Striping LVs • Solarus • Linux Gaming • Android Development • Gradle

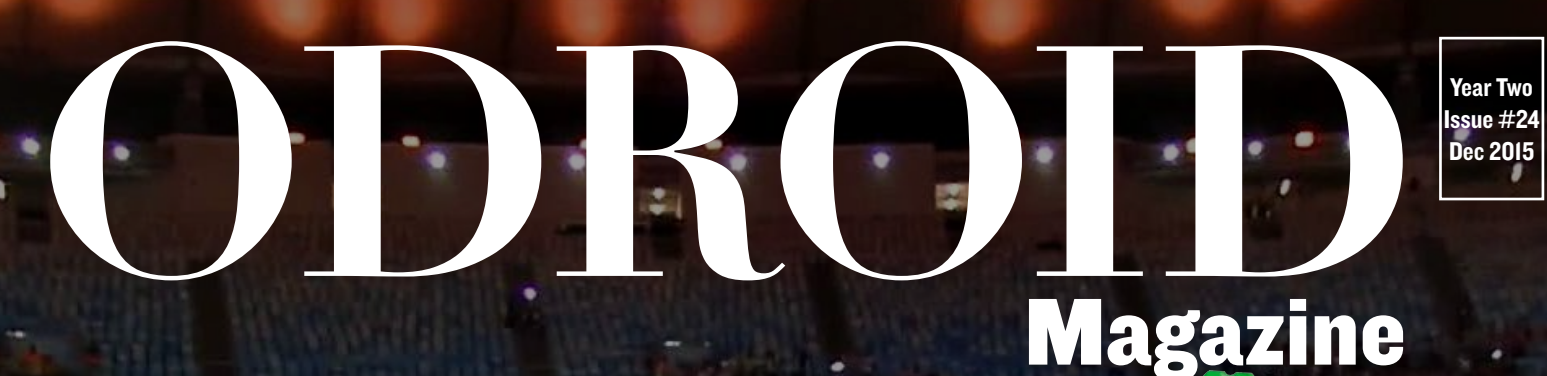

# *Robot* The future of sports is coming and will be powered by an ODROID **Goalkeper**<br>The future of sports is coming

**Easily** Multiboot your ODROID-XU4

# A practical approach to running Linux Containers

# What we stand for.

We strive to symbolize the edge of technology, future, youth, humanity, and engineering.

Our philosophy is based on Developers. And our efforts to keep close relationships with developers around the world.

For that, you can always count on having the quality and sophistication that is the hallmark of our products.

Simple, modern and distinctive. So you can have the best to accomplish everything you can dream of.

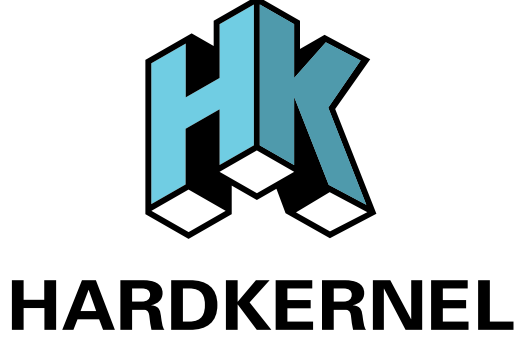

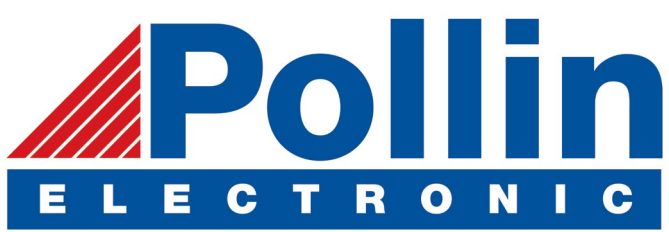

We are now shipping the ODROID-U3 device to EU countries! Come and visit our online store to shop!

Address: Max-Pollin-Straße 1 85104 Pförring Germany

**Telephone & Fax** phone: +49 (0) 8403 / 920-920 email: [service@pollin.de](mailto:service@pollin.de)

**Our ODROID products can be found at** <http://bit.ly/1tXPXwe>

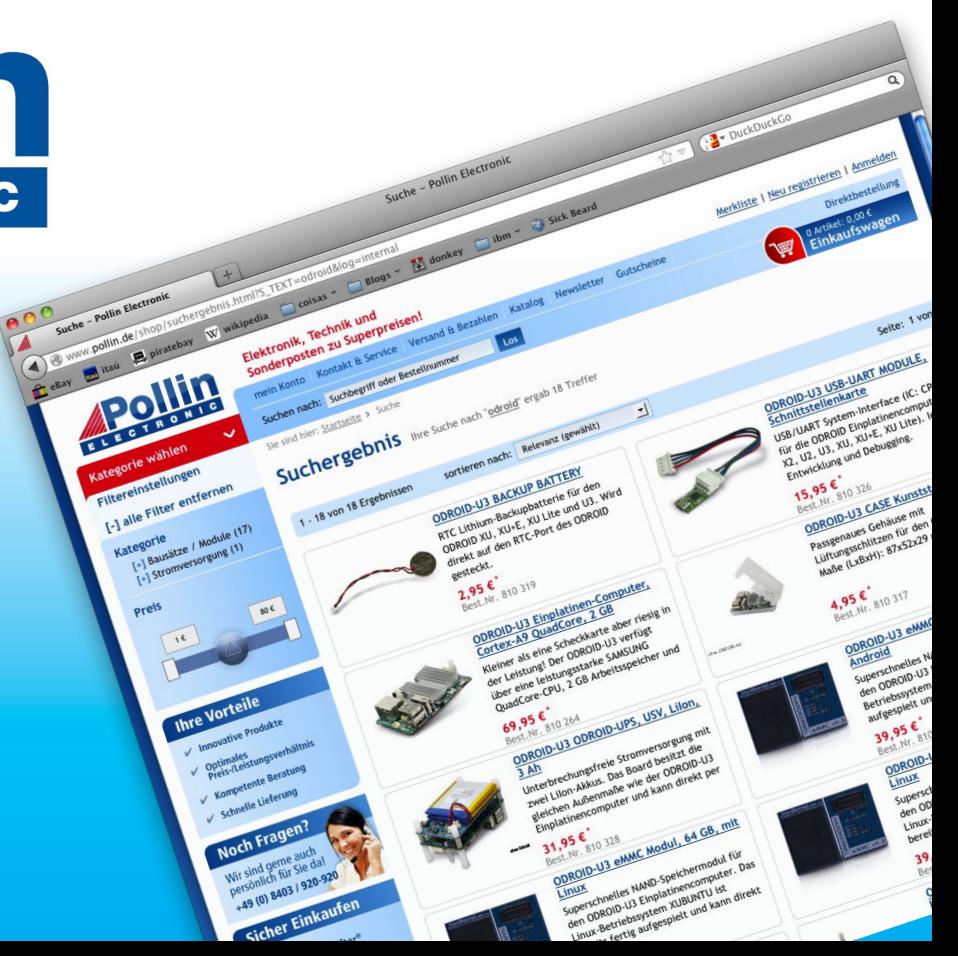

# EDITORIAL

The day has finally come when robots are completely replacing humans, at least on the soccer field! Meet Faro, the robotic ODROID-powered goalkeeper, part of a team of advanced humanoid robots that belong to the Robocun Fo ing humans, at least on the soccer field! Meet Faro, the robotic ODROID-powered goalkeeper, part of a team of advanced humanoid robots that belong to the Robocup Foundation, whose goal is to eventually defeat a World Cup level human soc-

> cer team. Using an ODROID-C1, the Gadjah Mada Robotic Team has developed algorithms that work with a camera, compass, and gyroscopic sensors to predict where the ball will be traveling in real-time and prevent a goal from being scored.

We also celebrate the release of Fallout 4 with a review by Tobias of the original Fallout game.

Zelda fans can enjoy some fan-made games using Solarus, and emerging rock stars can practice their riffs using Frets on Fire, an open-source Guitar Hero clone. Jon presents a tutorial on using the GPIO ports to read from an external sensor, David continues his series on Logical Volume Management, Andrew presents a guide to Gradle and the Android NDK, Adrian gives an overview of Linux Containers, and Hardkernel gives us a peek inside their new offices.

ODROID Magazine, published monthly at<http://magazine.odroid.com>, is your source for all things ODROIDian. Hard Kernel, Ltd. • 704 Anyang K-Center, Gwanyang, Dongan, Anyang, Gyeonggi, South Korea, 431-815 Hardkernel manufactures the ODROID family of quad-core development boards and the world's first ARM<big.LITTLE> single board computer. For information on submitting articles, contact [odroidmagazine@gmail.com,](mailto:odroidmagazine@gmail.com) or visit [http://bit.ly/1ypImXs.](http://bit.ly/1ypImXs) You can join the growing ODROID community with members from over 135 countries at<http://forum.odroid.com>. Explore the new technologies offered by Hardkernel at<http://www.hardkernel.com>.

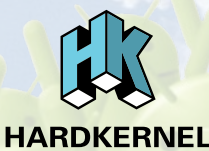

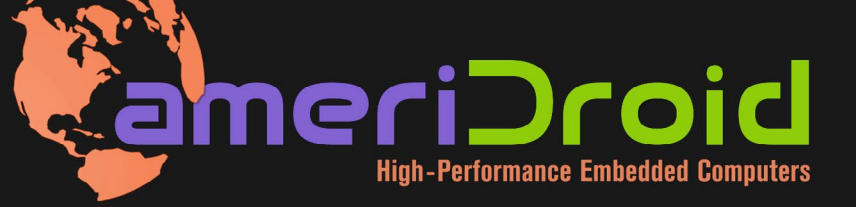

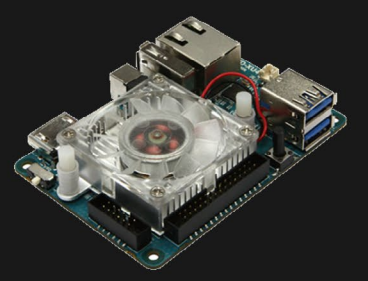

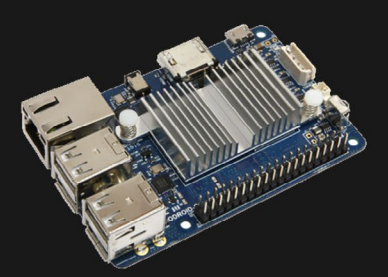

### **ODROID-XU4**

ODROID-CI+

Hundreds of products available online for the professional developer and hobbyist alike

### **Hardkernel's EXCLUSIVE North American Distributor**

### **ODROI Magazine**

#### Rob Roy, Chief Editor

I'm a computer programmer in San Francisco, CA, design-

ing and building web applications for local clients on my network cluster of ODROIDs. My primary languages are jQuery, Angular JS and HTML5/CSS3. I also develop pre-built operating systems, custom kernels and optimized applications for the ODROID platform based on Hardkernel's official releases, for which I have won several Monthly Forum Awards. I use my ODROIDs for a variety of purposes, including media center, web server, application development, workstation, and gaming console. You can check out my 100GB collection of ODROID software, prebuilt kernels and OS images at <http://bit.ly/1fsaXQs>.

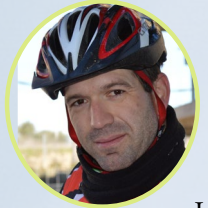

#### Manuel Adamuz, Spanish Editor

I am 31 years old and live in Seville, Spain, and was born in Granada. I am married to a wonderful woman and have a child. A few years ago I worked as a computer technician and programmer, but my current job is related to quality management and information technology: ISO 9001, ISO 27001, and ISO 20000. I am passionate about computer science, especially microcomputers such as the ODROID and Raspberry Pi. I love experimenting with these computers. My wife says I'm crazy because I just think of ODROIDs! My other great hobby is mountain biking, and I occasionally participate in semi-professional competitions.

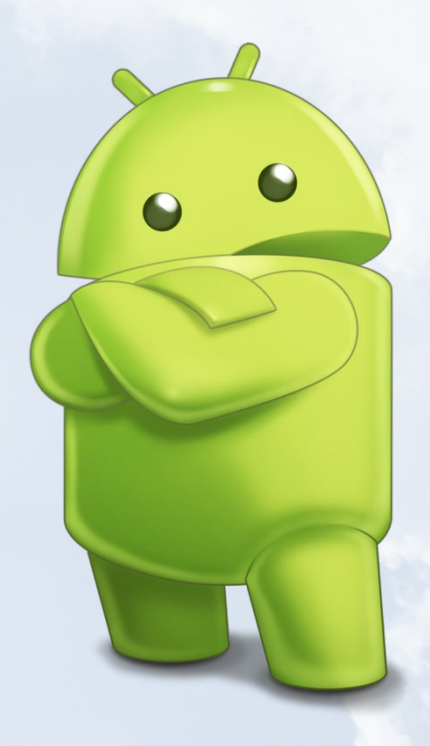

#### Bruno Doiche, Senior Art Editor

What to do when you have to move to

your new house while still having this magazine deadline to work on? You do whatever you can on your laptop in the best hobo style, sitting on the floor at the old house that still has Internet access. After all is done, this loony art editor is very pleased with his new humble abode.

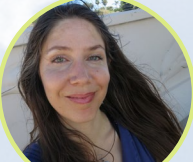

#### Nicole Scott, Art Editor

I'm a Digital Strategist and Transmedia Producer specializing

in online optimization and inbound marketing strategies, social media directing, and media production for print, web, video, and film. Managing multiple accounts with agencies and filmmakers, from Analytics and Adwords to video editing and DVD authoring. I own an ODROID-U3 which I use to run a sandbox web server, live in the California Bay Area, and enjoy hiking, camping and playing music. Visit my web page at <http://www.nicolecscott.com>.

#### James LeFevour, Art Editor

I am a Digital Media Specialist who is also en-

joying freelance work in social network marketing and website administration. The more I learn about ODROID capabilities, the more excited I am to try new things I'm learning about. Being a transplant to San Diego from the Midwest, I am still quite enamored with many aspects that I think most West Coast people take for granted. I live with my lovely wife and our adorable pet rabbit; the latter keeps my books and computer equipment in constant peril, the former consoles me when said peril manifests.

# INDEX

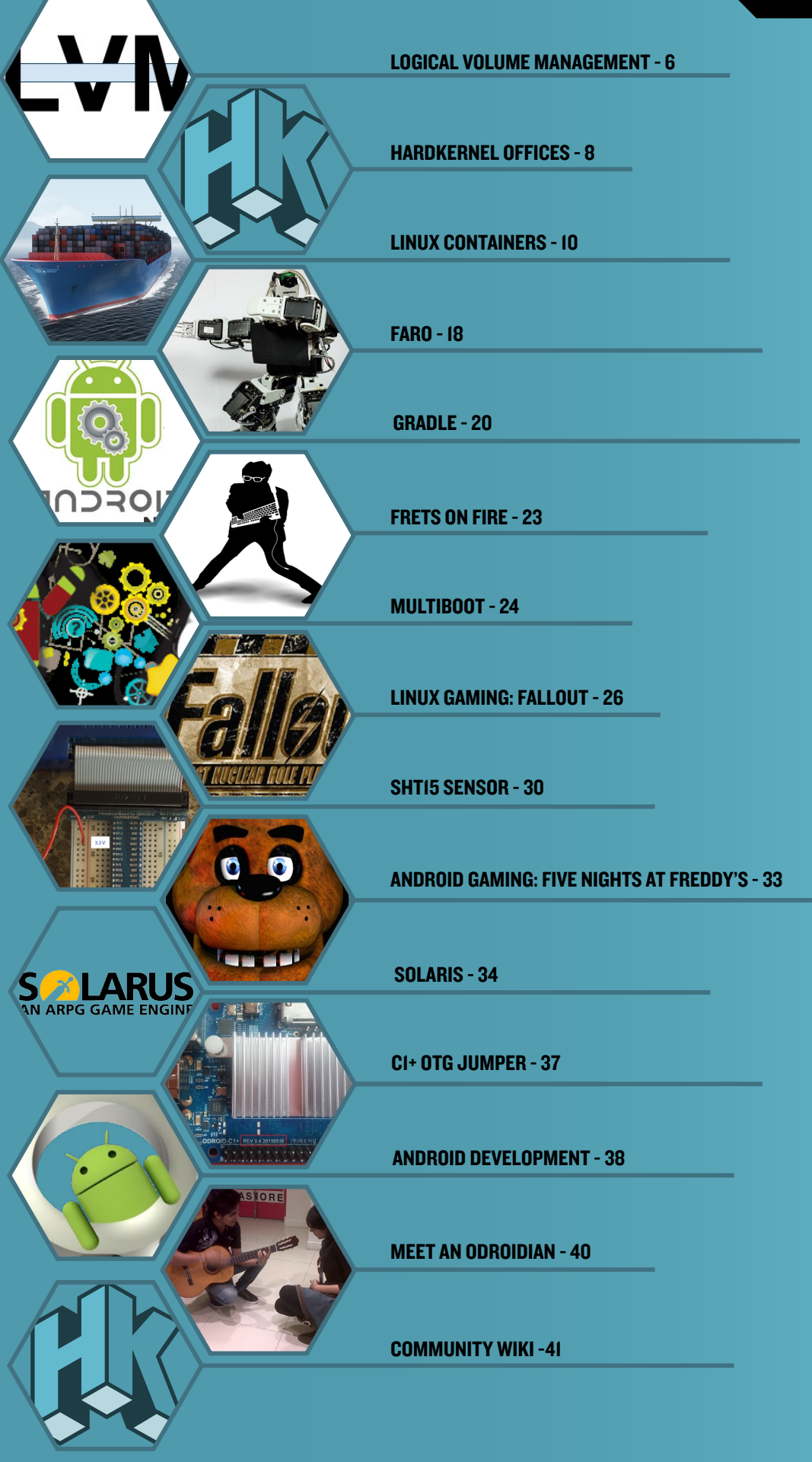

# <span id="page-5-0"></span>Logical Volume **MANAGEMENT** Beyond barriers with LVM

by David Gabriel

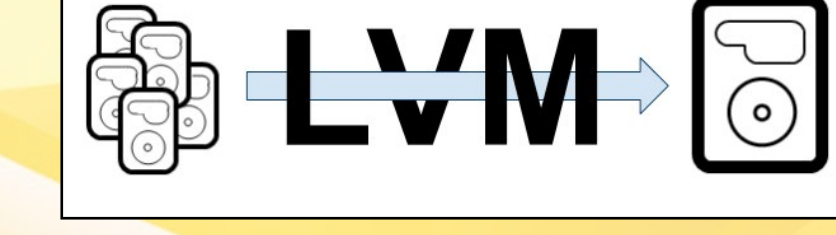

Then you start using Logical Volume Management<br>(LVM) for more than personal and home systems,<br>and implement it in a business environment, a few<br>key features of it can be very useful. In this article, I will pres-(LVM) for more than personal and home systems, and implement it in a business environment, a few key features of it can be very useful. In this article, I will present some of this wonderful facilities provided by LVM.

There is one great option that you can use to help improve your LVM I/O performace: Stripes! No, not the parallel lines on your shirt, but stripes of data.

To create a striped logical volume (LV), you will need at least two physical volumes. When you do, the set chunk of data called extents will be written across all the physical volumes, with every piece on a single volume until to the last, and then back to the first over and over. In other words, your file will be split into small parts, and each part will be on a different physical volume instead of having it saved on a single one, which is the default linear volume. This can provide a considerable speed improvement when reading the file, since it will come from different physical "spaces" in parallel.

The following command creates a 10GB logical volume striped across two physical volumes, with a stripe size of 32 kB.

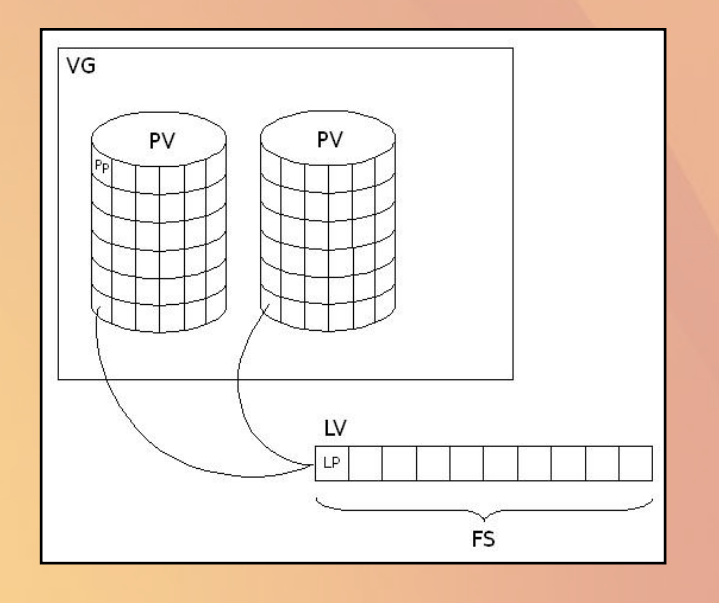

\$ lvcreate -L 10G -i 2 -I 32 -n applv rootvg

My advice is that you do a few tests with saving random files on a striped LV to see if this is the right approach for you. Keep in mind that this kind on configuration is sensitive to device failures. If you lose a drive that has one part of your file, you lose it all.

Another option of logical volumes is the mirrored one. In contrast to striping, this is very useful when you have device failures, since the volume will be kept running even if one of the mirrors fails. When you save data to the volume, it creates two copies of it on two different devices. When one of them fails, the volume will be converted to linear, which is the default option when creating new volumes.

The following command creates a new mirrored LV:

\$ lvcreate -L 5G -m 1 -n applv rootvg

This will create two copies of the volume on two different physical devices. You can also specify where you want the copies to be created by adding the devices to the command.

```
$ lvcreate -L 5G -m 1 -n applv rootvg /dev/sda1 \
/dev/sdb1 /dev/sdc1
```
The original data will go to /dev/sda1, a mirrored copy will go to /dev/sdb1, and the mirror logs go to /dev/sdc1. If you do not specify the log device, it will go to the system memory.

In case one of the devices fails, you should be able to continue to use the logical volume. After replacing or fixing the physical device, you should recreate the mirror so you have your redundancy back. To do so, you need to recreate the physical volume, add it to the volume group, then convert the now linear volume back to mirrored state.

LVM

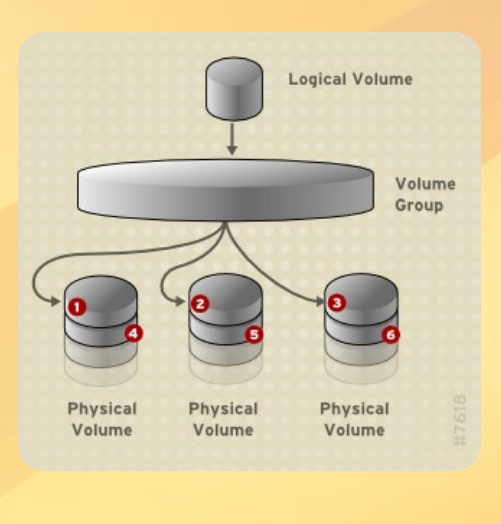

```
$ pvcreate /dev/sda1
$ vgextend rootvg /dev/sda1
$ lvconvert -m 1 \
/dev/rootvg/applv /dev/sda1 \
/dev/sdb1 /dev/sdc1
```
Use the lvs command to verify that the mirror has been restored.

Now, let's say you've already have your LVM running for some time. Everything is configured and going smoothly when suddenly it stops working, giving you error messages or presenting behaviors that you haven't seen before. Let me give you a few tips on how to handle these kind of situations and troubleshoot your system.

Check your running LVM configuration. If any new configuration was made, this could be a good place to start.

\$ lvm dumpconfig

The lvm command's output has different levels of feedback. Use -v, -vv, -vvv or -vvvv to increase the verbosity levels and get more information.

Having a look at the LVM dump information is also a good idea.

\$ lvmdump

This command will create a dump for diagnostic purposes. Take a look at the lvmdump man page for a complete list of the file contents.

You can also check the information provided by the following commands.

```
$ pvs -a
$ lvs -v$ dmsetup info
```
These commands can provide you additional system information to help in the troubleshooting.

The LVM service performs regular backups of its configuration and metadata. It contains information about the physical and logical volumes, the extent sizes, and which physical volume are used by the logical volumes. By default, this file is stored under /etc/lvm/backup, and a few older versions are saved in / etc/lvm/archive. It is a good idea to keep a copy of this file outside of the system. If anything bad happens to it, you won't be able to access it in order to recover the LVM metadata. You can also perform manual backups of the metadata content with the following command.

\$ vgcfgbackup

This command is straightforward. You can specify where you want to save the file using the -f argument. Remember that this will backup only metadata, and not the actual files and directories inside the volumes.

Examples of messages you may receive when you have corrupted or missing metadata are: "Couldn't find device with uuid" or "Couldn't find all physical volumes for volume group". In these cases, a restore on the configuration might help.

\$ vgcfgrestore rootvg

You may also need to activate the logical volumes after the restore.

\$ lvchange -ay /dev/rootvg/applv

After this command completes, you should be able to see your logical volumes restored by checking them with the lvs command.

# ODROID **Magazine** now on Reddit!

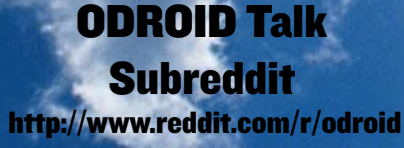

## <span id="page-7-0"></span>New Hardkernel **OFFICES** A tour of the MAIN headquarters

edited by Rob Roy

ardkernel, based in South Korea, has announced that they moved into a new office recently. Some of their team members work in other countries, but most of the staff is based in the city of Anyang. Although the ODROIDs themselves are produced in a nearby factory, the hardware design, code development, testing, shipping and administration is done in the main headquarters at 475-1 Mananro, Manangu, Anyang, Gyeonggi, South Korea 430- 852. @pinkodroid shared some pictures of the modern offices via the Hardkernel blog at [http://bit.ly/1ONVPmw.](http://bit.ly/1ONVPmw)

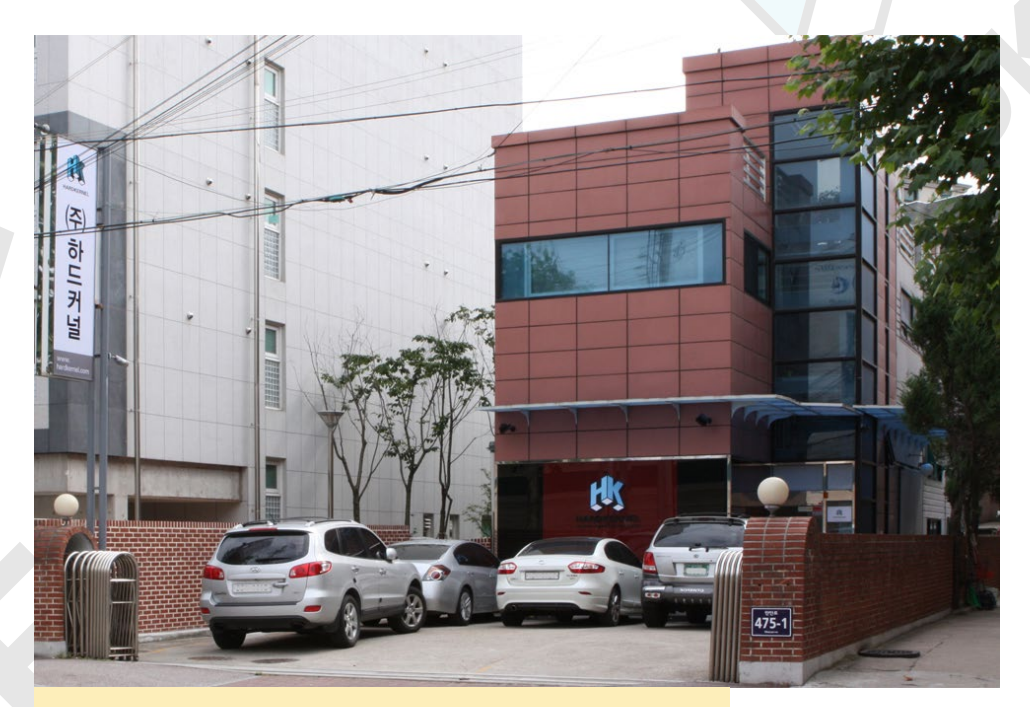

The exterior of the Hardkernel offices looks very modern

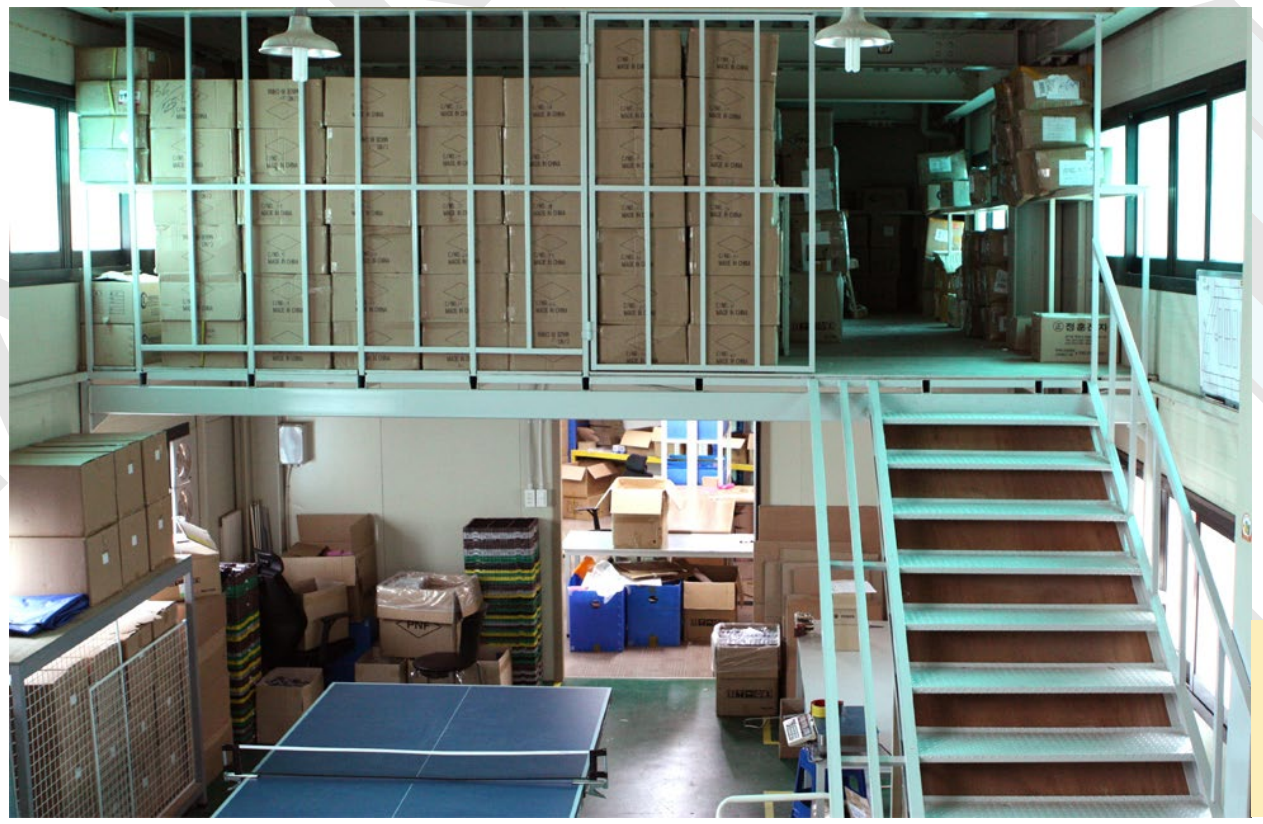

The first floor of the new office is a duplex-style warehouse

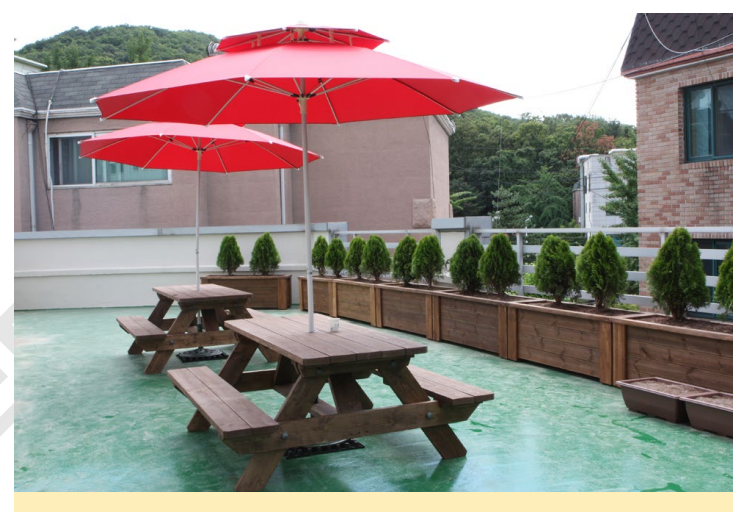

A garden on the rooftop, great for lunch when the weather is good<br>The second floor is the main office, where the developers work

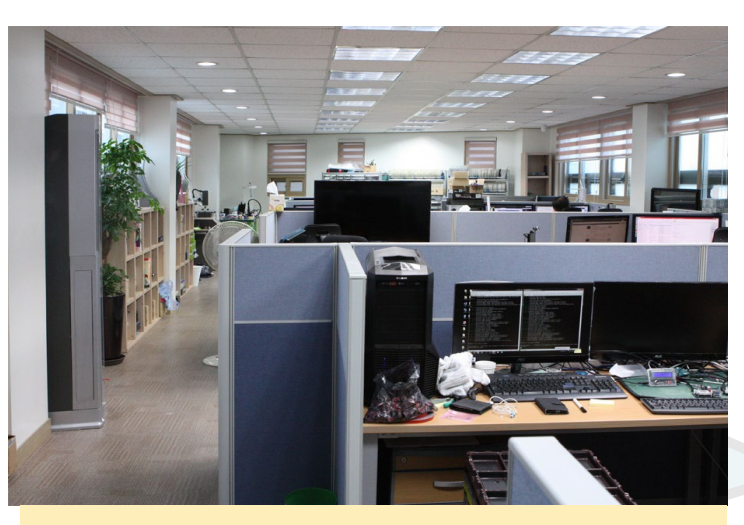

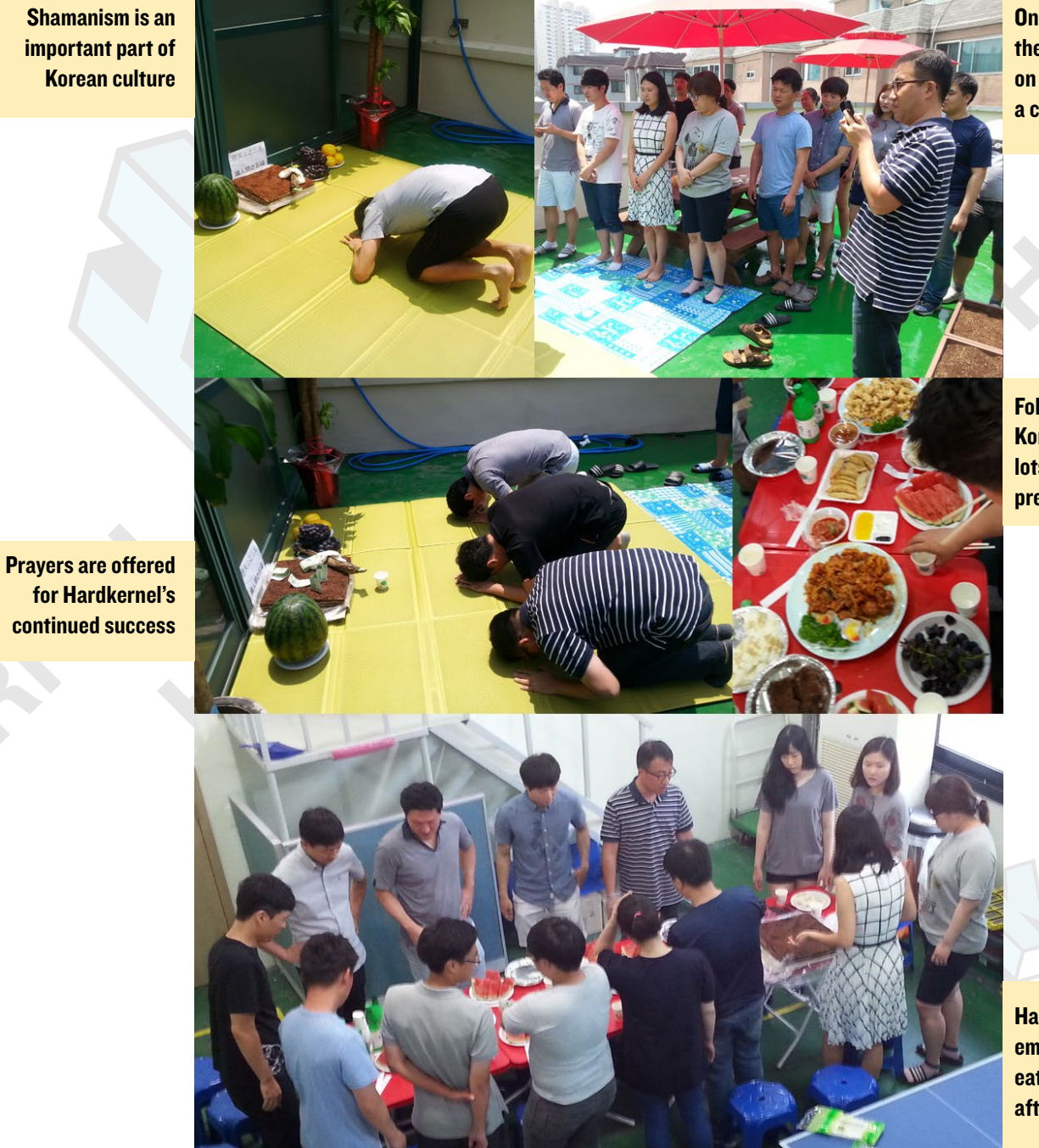

On the first day, the team gathered on the rooftop for a celebration

Following the Korean tradition, lots of food was prepared

**Hardkernel** employees enjoy eating together after a long day

### <span id="page-9-0"></span>Linux Containers quickly prepare a fully configured isolated system for testing

By Adrian Popa

ou've gone ahead and bought an ODROID and you<br>like it. Wouldn't you want more? Maybe you need<br>an isolated system for testing, or want to run multiple<br>instances of some software. Maybe you want to run various like it. Wouldn't you want more? Maybe you need an isolated system for testing, or want to run multiple instances of some software. Maybe you want to run various network tests and need to simulate multiple independent clients. If processing power is not an issue for you, then Linux Containers, inspired from Solaris, can do the job well on your ODROID.

#### How it works

LXC is a lightweight virtualization method to run simultaneous multiple virtual units called containers, which are similar to chroot, on a single control host. Containers are isolated with Kernel Control Groups, called cgroups, and Kernel Namespaces. It provides an operating system-level virtualization where the Kernel controls the isolated containers. With other full virtualization solutions like Xen, KVM, and libvirt, the processor simulates a complete hardware environment and controls its virtual machines.

Conceptually, LXC can be seen as an improved chroot technique. The difference is that a chroot environment separates only the file system, whereas LXC goes further and provides resource management and control via cgroups.

#### Benefits of using Linux Containers

Isolating applications and operating systems through containers. Providing nearly native performance as LXC manages allocation of resources in real-time.

Controlling network interfaces and applying resources inside containers through cgroups.

#### Limitations of using Linux Containers

All LXC containers are running inside the host system's Kernel and not with a different Kernel.

Only allows Linux "guest" operating systems.

LXC is not a full virtualization stack like Xen, KVM, and libvirt.

Security depends on the host system, and LXC is not secure. If you need a secure system, use KVM.

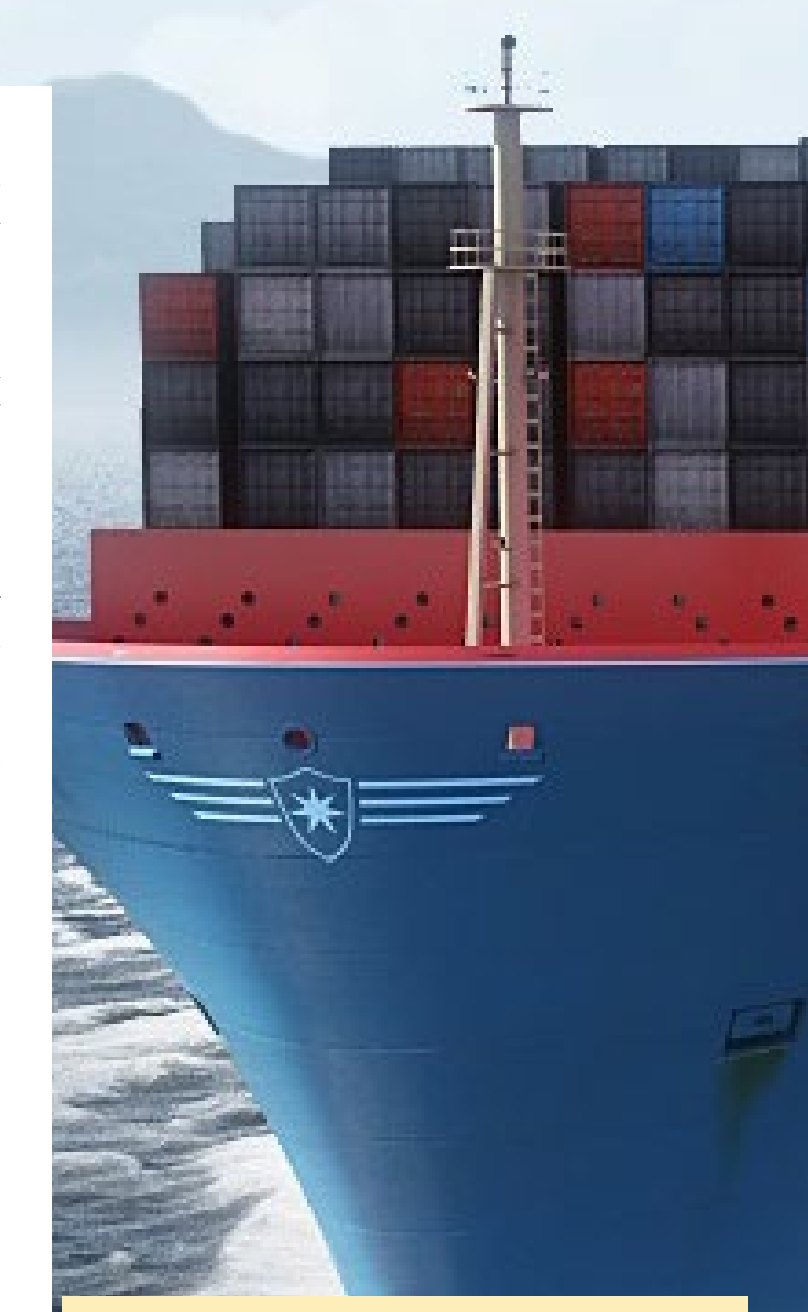

#### Containers vs Virtual Machines

**Virtual Machines** MySQL MySOL App Bins/<br>Libs Bins/<br>Libs Bins/<br>Libs Guest Guest  $G$ uest Hypervisor Host OS Server

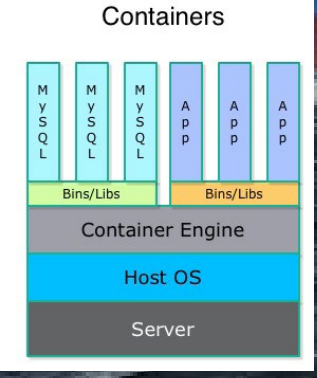

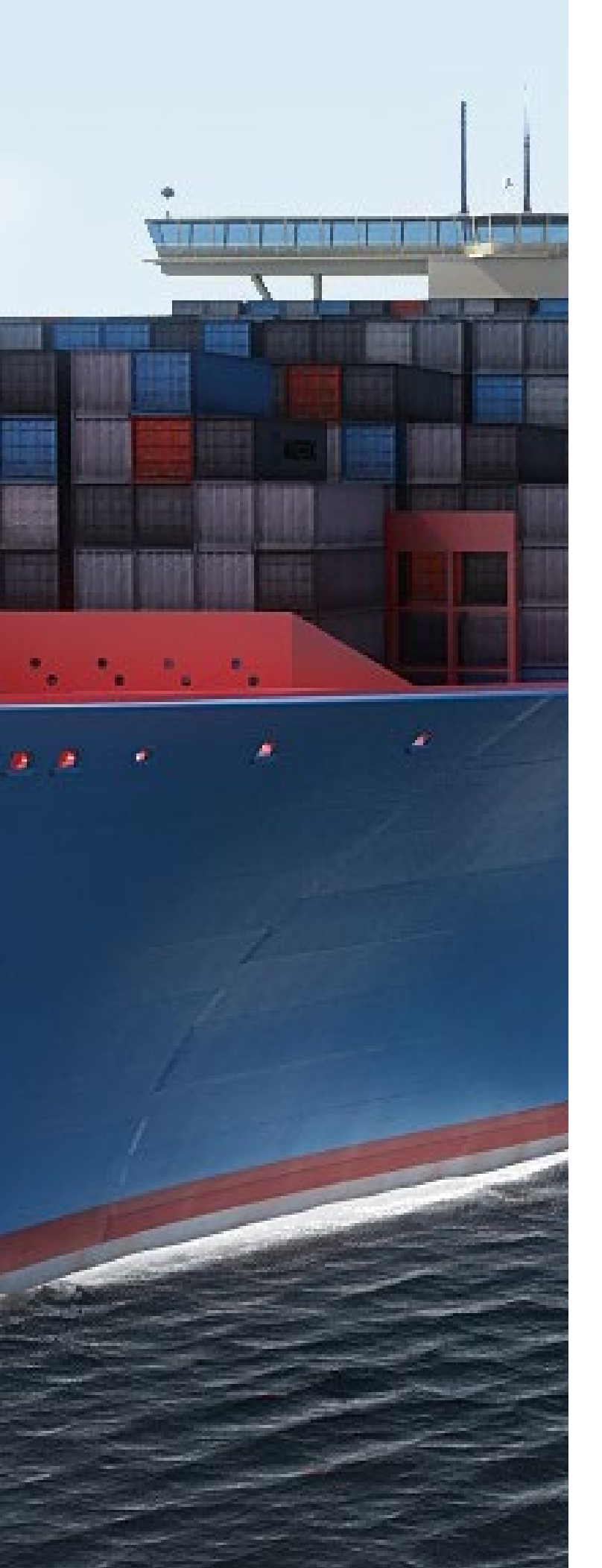

To install and use LXC, simply use apt-get to install the LXC package:

\$ sudo apt-get install lxc

#### Initialization

In order to create or operate Linux containers, you'll need to have root privileges. Private containers can also be created by non-privileged users, but for this to work well, you need at least kernel version 3.13. However, the Ubuntu 15.04 image from HardKernel comes with kernel version 3.10. In addition to root, you'll also need to have some specific kernel configurations active if you've built your own kernel. The default kernel from HardKernel contains all the necessary configuration to run LXC out of the box. To check that your system is ready for LXC, run the lxc-checkconfig command. If your kernel does not support lxc, refer to the Docker article in the January 2015 issue of ODROID Magazine at<http://bit.ly/1OfT2zo>in order to find out what you need to enable in the kernel's configuration.

To create a new container, you first need to setup an initial configuration file and select a suitable template. The templates instruct LXC how to download the necessary packages for the distribution of your choice. In Ubuntu 15.04 you get these templates by default:

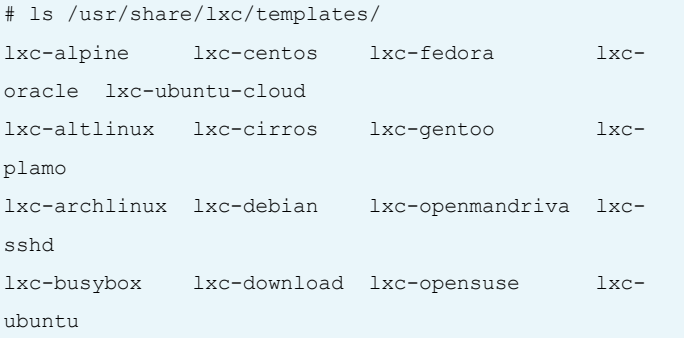

Unfortunately, since you're not running an Intel platform, not all of them will work on our ODROIDs. To find out if your favorite distribution will run as a container, you need to investigate if they also provide an ARM build. We will first create a new container for Fedora Linux. We want the network configuration to go through lxcbr0 which does NAT, so we will setup the configuration like this:

```
# cat fedora.conf 
lxc.utsname = fedoracontainer
lxc.network.type = veth
lxc.network.flags = up
lxc.network.link = lxcbr0
lxc.network.name = eth0
```
#### LINUX CONTAINERS

The configuration simply specifies that the container will be called "fedoracontainer" internally as the hostname, that networking is bridged to lxcbr0, and that the internal network interface name is eth0. Unfortunately, the template for Fedora is out of date and will fail by default, so you'll need to correct some mirror paths:

```
# sed -i 's/mirrorurl="mirrors.kernel.org::fedora"\
/mirrorurl="mirrors.kernel.org::archive\/\
fedora-archive"/' /usr/share/lxc/templates/lxc-fedora
```
#### To create the container, use this command:

```
# lxc-create -t /usr/share/lxc/templates/lxc-fedora \
-f fedora.conf -n fedoracontainer -- --release 23
```
The -t parameter specifies the template to be used, -f points to the configuration file we've just created and -n sets the container's name. The -- switch informs lxc-create to pass any additional parameters to the template (which is a bash script), and we're asking for Fedora 23. The bootstrap script will take care and download a "livecd" version of Fedora 20 and use it to install a Fedora 23 minimal image. The whole process may take a while. After the container is created, you can safely delete the bootstrap and cache if you don't plan on installing other fedorabased containers soon:

- # rm -rf /var/cache/lxc/fedora/armhfp/bootstrap
- # rm -rf /var/cache/lxc/fedora/armhfp/LiveOS

Right now, the container is shut down and stores its files, including the container config, in the /var/lib/lxc/fedoracontainer/ directory, which uses 657MB for the minimal install.

Let's investigate using Ubuntu 15.10 as a container. I've heard there are still problems if you run it as a main operating system on ODROID, but let's investigate it.

First, prepare the initial config file. It's similar to Fedora's, but this time we want the container to be bridged to eth0, so we'll need to create a bridge interface connected to eth0 which we'll call brlan0.

Changing your wired network connection to a bridge interface can be difficult if you are doing this remotely over the network. The best way to do it and have persistency across reboots is to add this config to /etc/network/interfaces, then reboot your ODROID:

auto brlan0 iface brlan0 inet dhcp bridge\_ports eth0

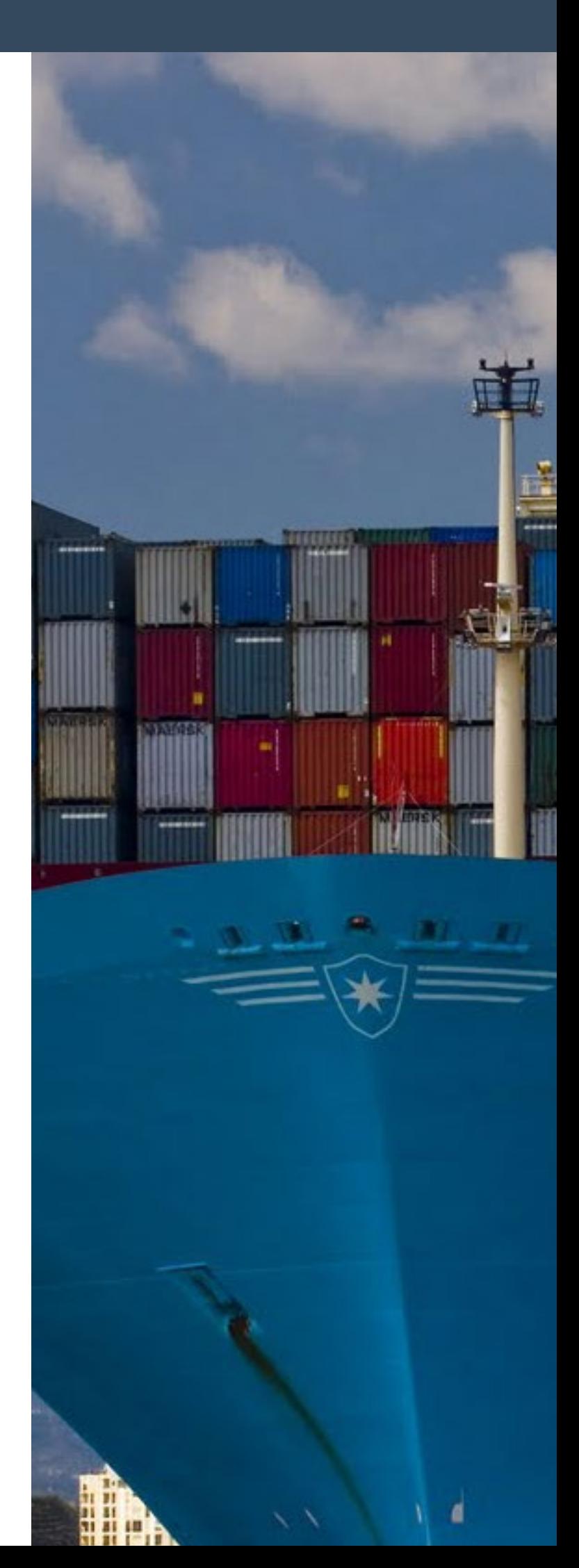

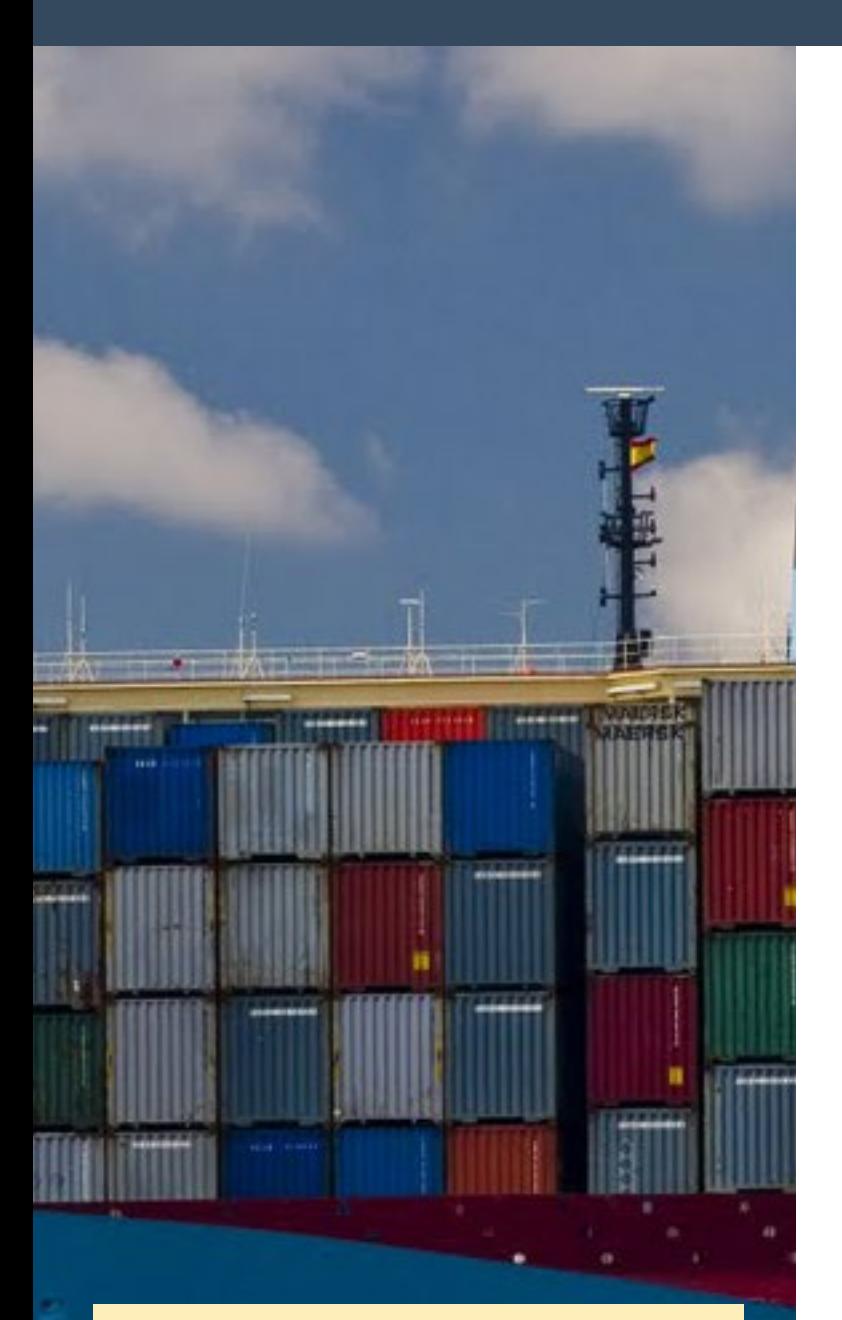

#### Bridging to the wireless adapter

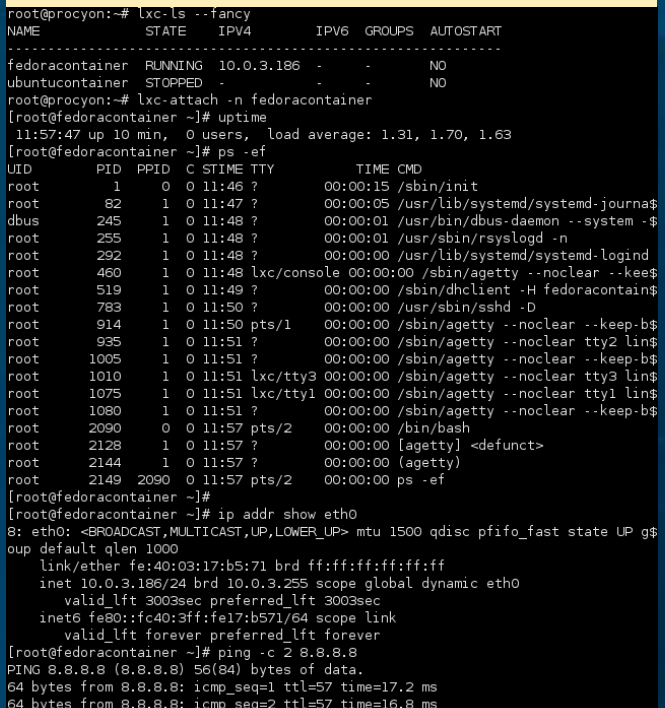

Note that the brlan0 interface will become the layer 3 interface in your system and obtain an IP address, and eth0 will be just a layer 2 switch port. Also, changing the network configuration might break processes where the interface is specified by name, such as iptables, arpwatch, and munin.

Once the bridge interface is up and running after rebooting your ODROID, use this configuration to prepare the container:

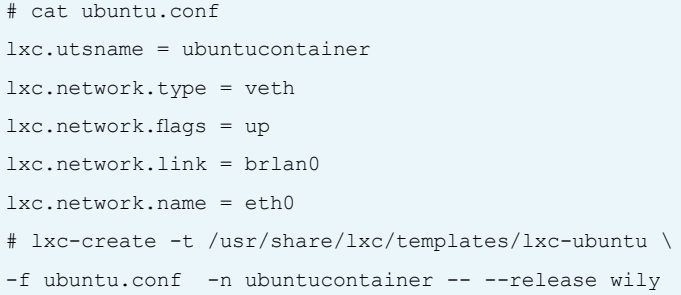

The 10.15 minimal install uses only 326MB.

If you want to bridge to your wireless adapter, the bad news is that you can't, as discussed at <http://bit.ly/1WZNdOb>. This is because the wireless driver can create multiple logical interfaces (such as wlan0), and you can't move the logical interface in a different namespace without moving the whole network card. However, LXC provides a mechanism to detach the whole network card from your host system and attach it to a running container:

# lxc-device -n container-name add wlan0

Once the wifi card has been attached to the container, it will no longer be visible in the host OS, so you'll need an alternate way of connecting to it.

#### Starting and stopping

Now that you have two containers, it's time to start them up. This can be done with the following command:

# lxc-start -n fedoracontainer -d

The -d switch tells the command to start the container in the background, otherwise it would attach your terminal to its console, and killing the terminal would also terminate the container. If you are having problems starting your container up, remove the -d parameter to follow the boot messages. To attach to the container and do some actual work, use lxc-attach:

#### LINUX CONTAINERS

# lxc-attach -n fedoracontainer [root@fedoracontainer ~]#

You can attach before the container has had time to fully start, so some services, such as network services, might not be available immediately. Simply wait for the container to fully start, which will be indicated by a getty process in your process list. If you take a peek inside, you'll see only a few processes running. You can then use yum to install your favorite packages, as if the system was running on its own hardware.

To exit the container without stopping it, you can simply type exit at the prompt. You can also access the container via ssh from the host via the internal network. To turn off a container, you can issue the lxc-stop command:

# lxc-stop -n fedoracontainer

If you want your container to be started together with the system, you can enable the auto startup feature by modifying the container's configuration located at /var/lib/lxc/fedoracontainer/config and add the following lines:

<lxc.start.auto>= 1 <lxc.start.delay> = 10

The lxc-ls command will then show you if it is scheduled for autostart:

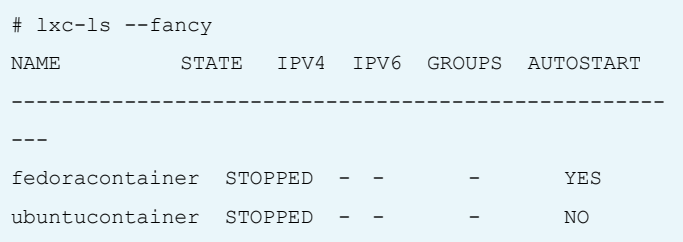

To get additional info about your running container, you can also use the following command:

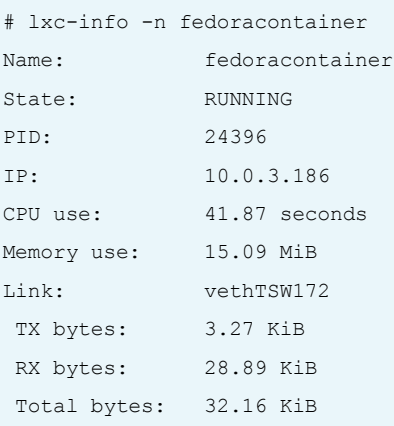

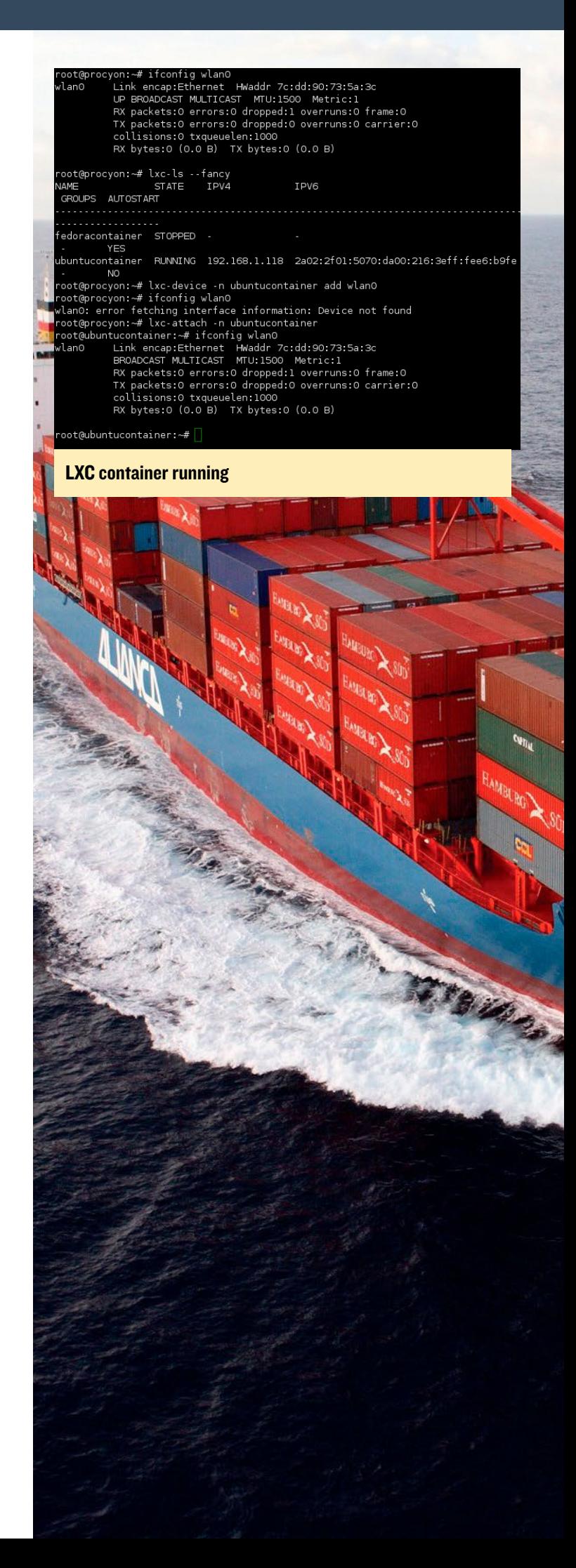

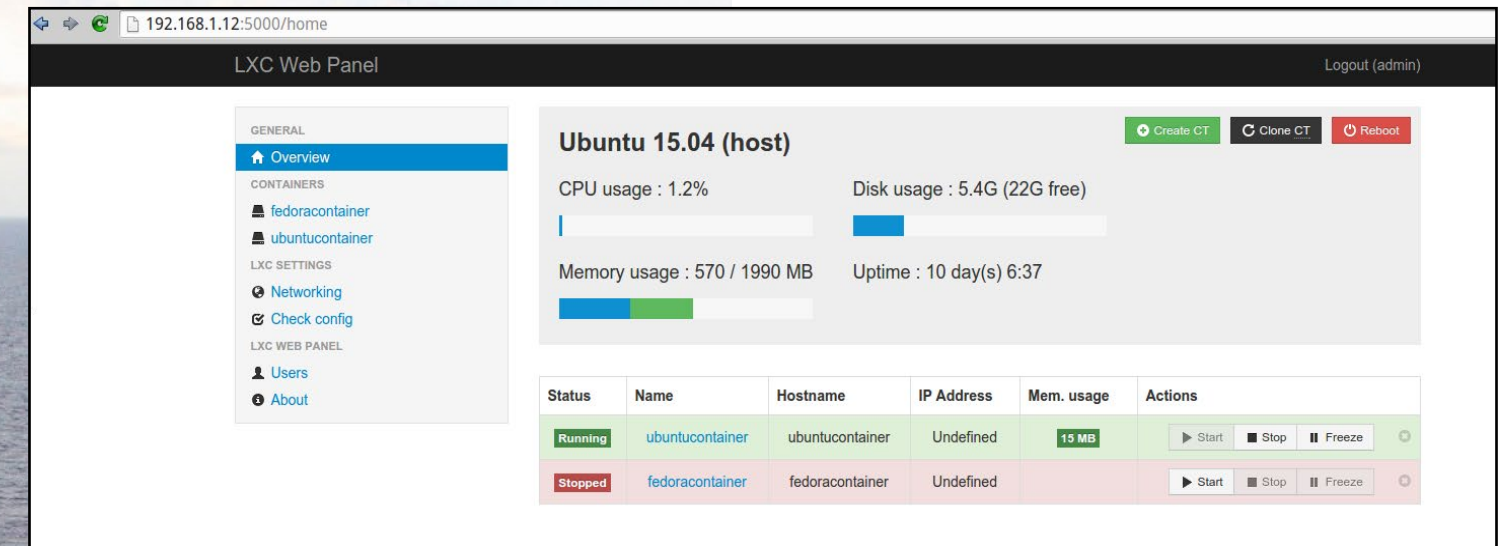

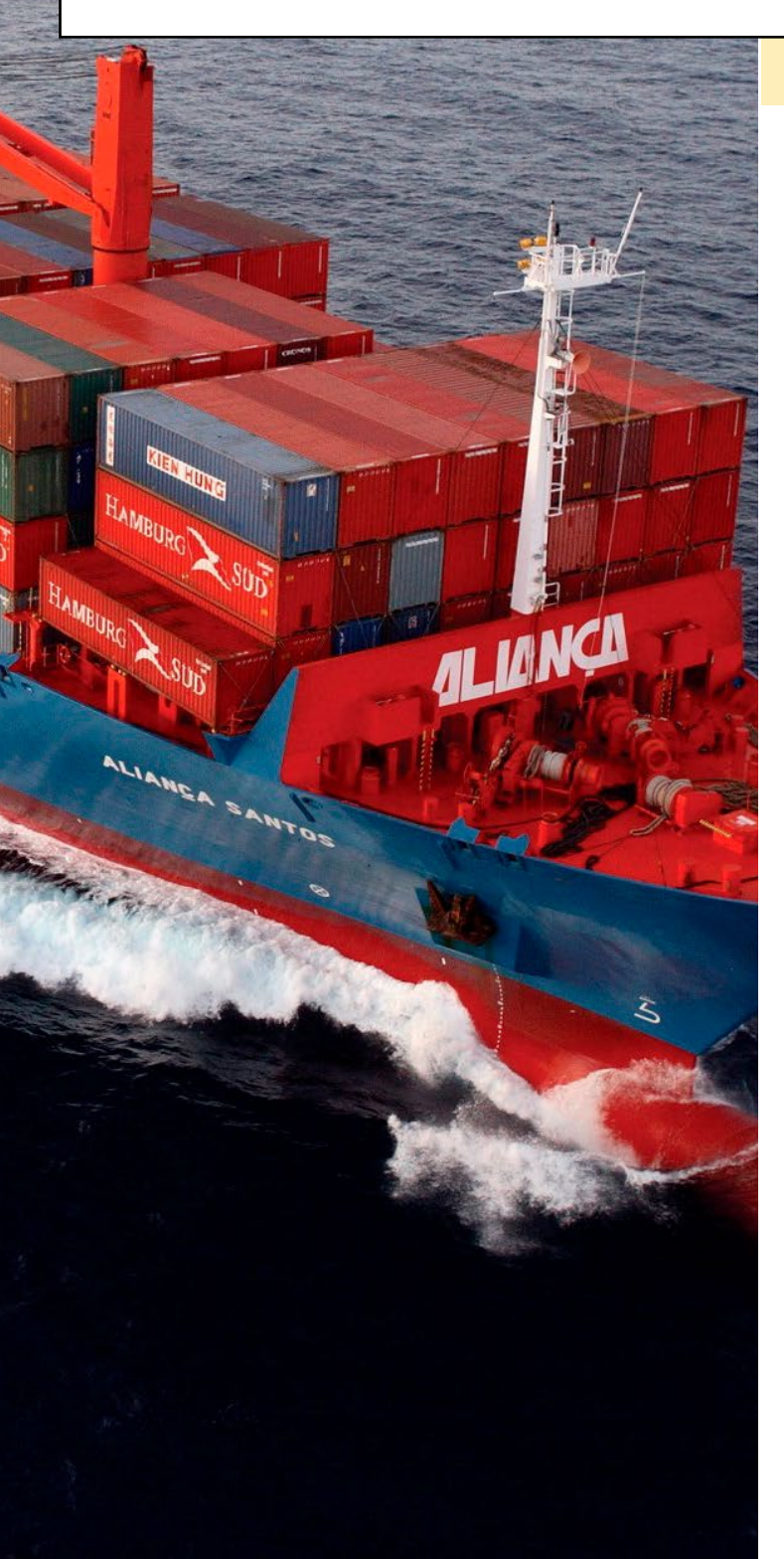

#### Web interface for container management

If the command line is not your favorite environment, you can also manage your containers from a nifty web interface called lxc-webpanel: [https://lxc-webpanel.github.io/install.](https://lxc-webpanel.github.io/install.html) [html.](https://lxc-webpanel.github.io/install.html) After following the instructions in the link to install it, you can access it at http://your-ODROIDs-ip:5000/. There, you can do most of the tasks already presented and explore some of the advanced topics.

#### Advanced topics

The configuration shown before will get you started with LXC without adding too much complexity to your setup. However, containers have a lot of flexibility in terms of your control of resource allocation that we will briefly discuss now.

#### Disk space

The containers you've just created use a directory on the filesystem to store their root filesystem. While this is simple to implement and understand, it provides medium I/O performance. Other options include an lvm block device, a loop block device (which can be a file or a physical storage device), brtfs filesystem or zfs. These allow you to specify a maximum size to be used and also, brtfs and zfs offer features for snapshots, deduplication and fast cloning (copy-on-write). If needed, you can also limit the amount of I/O operations that the container is allowed to make in order not to starve other containers or the host.

#### Memory

To list the currently used memory of a running container, you can run the following command:

# cat /sys/fs/cgroup/memory/lxc/\ ubuntucontainer[/memory.usage\\_](memory.usage)in\_bytes 20341040

#### LINUX CONTAINERS

By default, the container will be able to use the whole system memory. If that's not what you want, you can limit the memory with the following commands:

```
# lxc-cgroup -n ubuntucontainer memory.limit_in_bytes 
40M
# cat /sys/fs/cgroup/memory/lxc/\
ubuntucontainer/memory.limit_in_bytes
41943040
```
#### The changes will be reflected immediately in your running container:

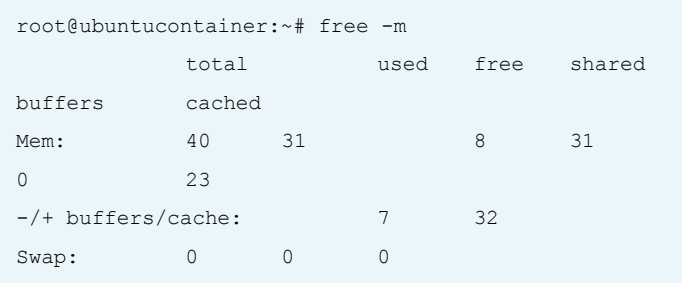

If you go over the memory limit, the kernel will try to remove some caches, but in the end, if there's no more memory, you'll see processes dying with "Cannot allocate memory" errors.

```
root@ubuntucontainer:~# mount -t tmpfs -o size=50m 
tmpfs /mnt/ramdisk3
root@ubuntucontainer:~# dd if=/dev/zero \
of=/mnt/ramdisk3/1
dd: writing to '/mnt/ramdisk3/1': Cannot allocate 
memory
```
Alternatively, you can add the memory limit directly in the container's configuration by adding the following line:

[lxc.cgroup.memory.limit\\_](lxc.cgroup.memory.limit)in\_bytes = 40M

#### **CPU**

You can assign specific CPU cores to a container, or allocate a number of CPU shares to that container to restrict CPU usage. By default each container gets 1024 shares:

```
# cat /sys/fs/cgroup/cpu/lxc/\
ubuntucontainer/cpu.shares
1024
# echo 256 > /sys/fs/cgroup/cpu/lxc/\
ubuntucontainer/cpu.shares
# cat /sys/fs/cgroup/cpu/lxc/\
ubuntucontainer/cpu.shares
256
```
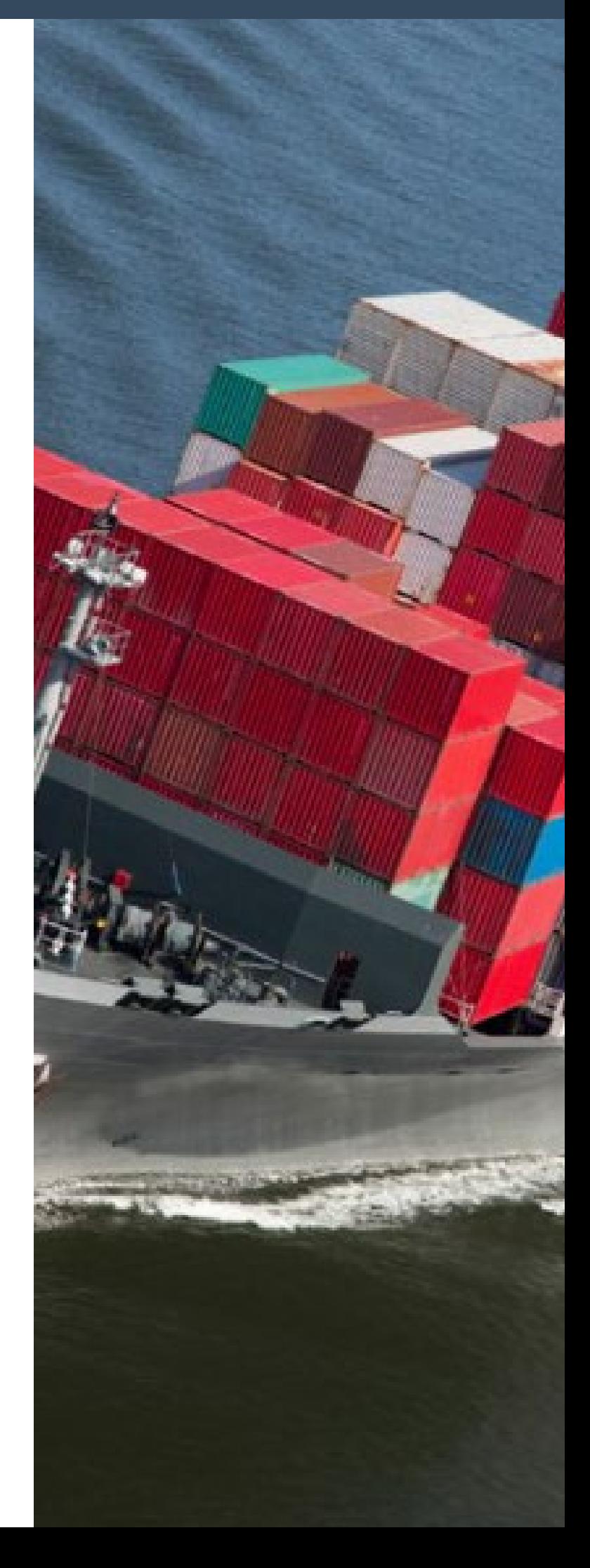

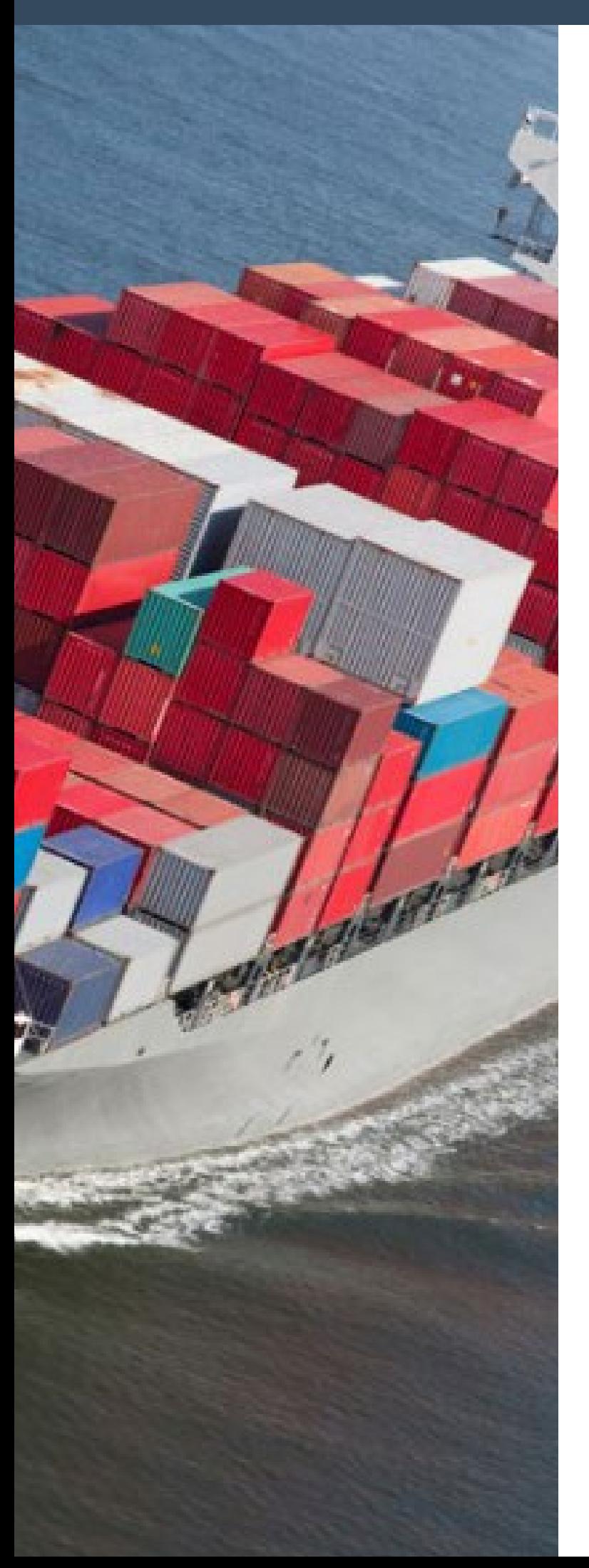

To set it in the container's configuration, add the following directives:

<lxc.cgroup.cpuset.cpus> = 1,2 <lxc.cgroup.cpu.shares>= 256

#### Kernel modules

In order to use specific kernel modules such as iptables inside a LXC container, you first need to load that module on the host.

#### Special files

Similar to the special configuration needed to attach a wifi interface to a running LXC, you can bind special files from the host to be used exclusively by the container. For instance, to be able to use a USB-to-Serial adapter in the container, you could run this command in the host:

# lxc-device add -n ubuntucontainer \ /dev/ttyUSB0 /dev/ttyS0

#### Use cases

Containers can be useful as test systems where you can experiment without risk of breaking things. You can give root access to your friends and share multiple independent environments on top of the same hardware.

I learned how to use LXC and bought a few ODROIDs in order to conduct network tests using multiple NICs from multiple locations. My employer was running multiple Smokeping slave instances over multiple providers to measure website response time, Youtube video download, and [Speed](Speedtest.net)[test.net](Speedtest.net) results from two independent containers running on an ODROID. The containers allowed us to use bridged networking to access remote resources via both links simultaneously by keeping different routing tables. Because the application doesn't need a lot of CPU cycles or memory, the ODROIDs were perfect for the task.

My plan for the future is to get Android running inside a container, which is possible according to the article available at <http://bit.ly/1QO855N>. Have fun playing with containers, and feel free to post a response on the support thread at <http://bit.ly/1PANHG0> if you manage to use other containers.

#### Further reading

LXC Quickstart: <http://bit.ly/1WZO8ht> Advanced guide: <http://bit.ly/1S5j9tW>

### <span id="page-17-0"></span>Faro The Humanoid Goalkeeper Robot

by Ilham Imaduddin

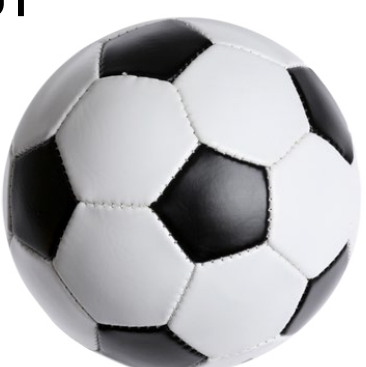

The trend of soccer robots is quite fascinating these days.<br>The people in The Robocup Federation even said that<br>"by the middle of the 21st century, a team of fully au-<br>tonomous humanoid robot soccer players shall win a soc The people in The Robocup Federation even said that "by the middle of the 21st century, a team of fully autonomous humanoid robot soccer players shall win a soccer game, complying with the official rules of FIFA, against the winners of the most recent World Cup."

Well, that really is an ambitious dream. Although today's technology is nowhere near that ultimate goal, development of soccer robotics is under active research in many labs and universities. At Gadjah Mada University in Indonesia, the Gadjah Mada Robotic Team (GMRT) is developing a kid-sized robot soccer team. In this article, I'll focus on Faro, the goalkeeper, which uses an ODROID-C1 as its brain.

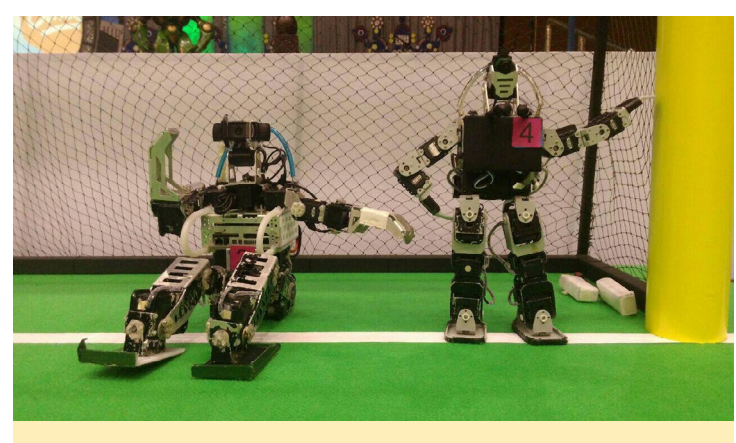

Figure 1 - Faro is the one on the right

#### **Hardware**

Faro is built with the following parts and components:

- ODROID-C1 with Ubuntu 14.04
- CM-530 Controller
- Logitech C905 Camera
- 12 Dynamixel AX-18A
- 8 Dynamixel AX-12A
- 3 Cell 1800 mAh LiPo Battery
- Gyro sensor
- Compass
- Robotis Bioloid Frame

The mechanical parts of Faro are supported with a Bioloid frame, which is a robot kit from Robotis. Both hands have 3 DOF (Degrees of Freedom) and both legs have 6 DOF. These extra DOFs are needed for more flexibility to maneuver. Three AX-12A servos are used for each hand, while each leg uses six AX-18A servos for more power. The other two AX-12A servos are used to support the camera on Faro's head.

Those servos are controlled with CM-530 controller, which is connected to the main controller through the USB interface. Every motion is programmed in this controller. It receives a sequence of action commands from the main controller to determine which motion to use. It also has a gyro sensor to stabilize the body.

An ODROID-C1 is used as the main controller. The Logitech C905 camera is connected to the C1's USB port. This camera is Faro's main sensor. It enables Faro to see the world, or at least the soccer field. A compass is also connected to the ODROID-C1 to give information about the body's direction. It make sure that Faro is facing the opponent's goal.

Figure 2 - I'm cool, aren't I?

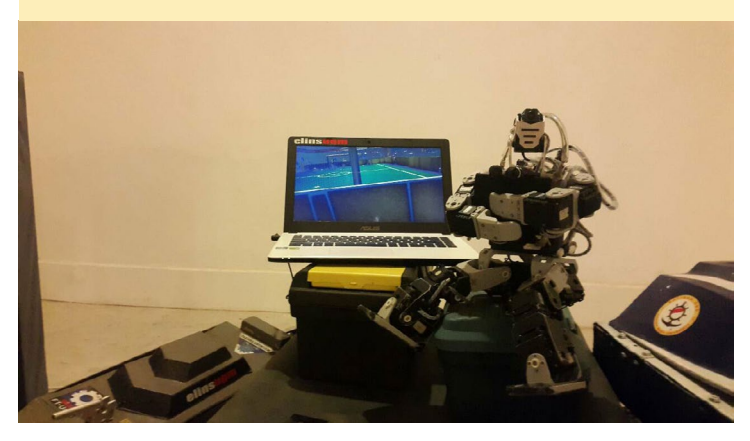

The power comes from a 3 cell LiPo battery (11.1 V), which is divided into two paths. One is directly connected to CM-530 controller, and the other one is regulated to 5V for powering the ODROID-C1.

#### Algorithm

Faro's task is straight and simple: prevent the ball from getting into the goal. To achieve this task, several processes are applied.

The first process is to detect the ball. It is done by capturing video from the camera and finding the features of a ball from the footage, including color, shape, edges, and other parameters. The ball is orange, with a diameter of approximately 10 cm. After the ball is found, Faro starts tracking the ball movement.

By tracking the ball movement, Faro can predict and sense danger coming to its goal. When Faro detects the ball moving to its direction, it counts and predict the trajectory of the ball and does an action based on that prediction, such as standing by or jumping to save the goal.

All of theses processes are done inside the ODROID-C1 with the help of the OpenCV library. Even though image processing requires a lot of processing power, the ODROID-C1 is actually powerful enough to do the job.

If Faro thinks that a ball is threatening the goal, an action command will be sent to the CM-530 controller. This command include a selection of motions, such as left dive, right dive or standing up from a falling position.

All those motions are programmed into the CM-530 controller, so when the CM-530 receives an action command, it will choose the appropriate motion and count every servo's angle. Finally, the CM-530 signals the servo to do the motion.

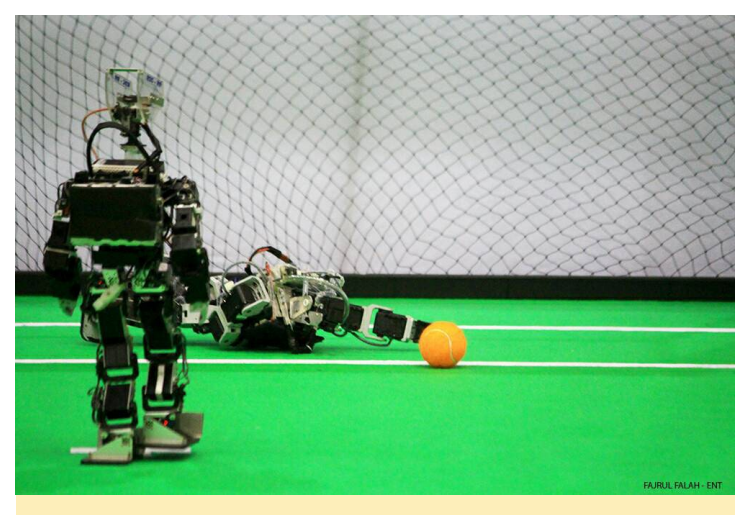

Figure 3 - Guarding the Goal

While the ball tracking routine is being executed, Faro also communicates with other team player to coordinate. Every team player will share information about what it senses, especially the position of the ball. They also share the action that they are currently doing. This enables the team to coordinate and do their teamwork, doing the best strategy to beat the opponent. The communication is done through a Wi-Fi network.

One of the biggest challenge of a goalkeeper robot is, of course, to make sure that it catches the ball. A problem arises when the ball is moving faster than the robot's ability to process and catch it in time. In that case, the system fails to track the ball, so it stands still, not knowing that it just lost a point, or the system could succeed to track the ball, but then it's too late, so it moves to catch the ball but the ball is passing through anyway.

The processing time of all those routine is small enough for Faro to catch the ball in time on average ball movement, but sometime it fails (even humans fail sometimes, don't we?) So, it would be good to improve the response time by using a more powerful computer, such as the ODROID-XU4. But even more processing power doesn't guarantee that the robot can catch the ball in time. The physical capability of the robot also plays a big role. The robots need enough power and speed to act on the brain's commands, so that it can catch the ball in time and ultimately guard the goal against every opponent's kick. What's the point of knowing without the ability to act, anyway?

Development of humanoid robots as a soccer team is far from completed. Even today's robot soccer team is easily defeated by a kindergartner. More processing power, more complex algorithms, and more physical power is needed to surpass a human's abilities. A lot of research still needs to be done to reach the ultimate goal: winning a soccer game against human World Cup champions.

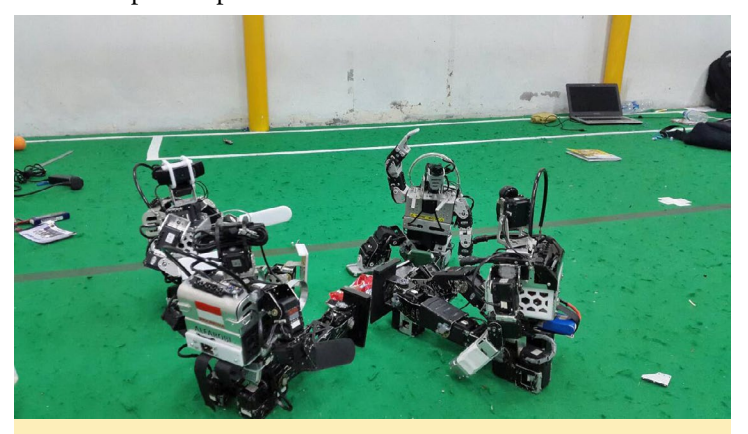

Figure 4 - Cheers!

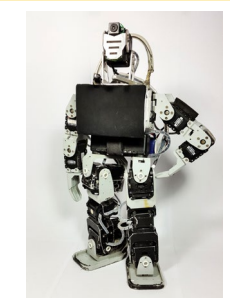

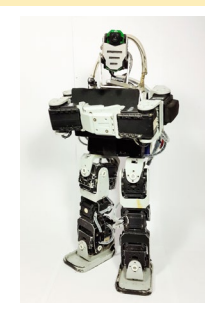

# <span id="page-19-0"></span>Using Android NDK in Android Studio and Gradle WORKING WITH WIRINGPI IN ANDROID

by Andrew Ruggeri

CIOFCND **NDK** 

his article is a look at how to use<br>the Android NDK within the<br>Android Studio Gradle build systhe Android NDK within the Android Studio Gradle build system. As an example, I used HardKernel's Android WiringPi app at [http://bit.](http://bit.ly/1Eq3UpF) [ly/1Eq3UpF.](http://bit.ly/1Eq3UpF) Let's begin with a few basics such as what the NDK is, and more importantly, how should it be used.

Android's NDK (Native Development Kit), is a means of allowing Android apps which are Java-centric to interface with C or C++ libraries. This can be useful by allowing us make use of existing libraries, as well as gain any performance benefits from using C or C++ which are compiled from source to a specific platform. Before you get too excited about the the use of mixing C and C++ into your next app, there are a few pit-falls and advisories. Google's documentation on the NDK best sum up these concerns:

"Before downloading the NDK, you should understand that the NDK will not benefit most apps. As a developer, you need to balance its benefits against its drawbacks. Notably, using native code on Android generally does not result in a noticeable performance improvement, but it always increases your app complexity. In general, you should only use the NDK if it is essential to your app and never because you simply prefer to program in  $C/C++$ ."

In May of 2013, Google switched

from Android Development Tools (ADT), a plug-in for Eclipse, to Android Studio, which is based on NetBrains' Intellij, as their default IDE for Android. Studio, unlike ADT, uses a build system known as Gradle. Although not available at launch, preliminary NDK support for Gradle has been added since Studio version 1.3. Although support has been added for the NDK, integration into the IDE is still very limited, and its use requires manual changes and use of alpha versions of certain modules.

#### Installation

Let's begin with the very basic of getting all the parts we need setup. The installation of Android Studio, the SDK, and the NDK take a while to install and require about 2GB of files to be downloaded.

#### Android Studio

For starters, you should have the latest version of Android Studio installed. If it isn't, download a copy from [http://](http://bit.ly/IKeIqs) [bit.ly/IKeIqs.](http://bit.ly/IKeIqs) Installation is fairly straightforward for all platforms, and Google provides good documentation if you encounter difficulties during the installation.

#### NDK and SDK

Launch Android Studio and click on the SDK Manager button on the top icon panel, as shown in Figure 1. After that loads, click on the text near the bottom called "Launch Standalone SDK Manager", from where we will want to install, at a minimum, the following items:

Android  $4.4.2$  (API 19)  $\rightarrow$  SDK Platform Extras → Ndk Bundle

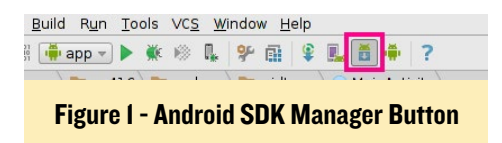

This assumes that you plan on using the official HardKernel Android image, which is limited to Kitkat 4.4.2, but there are several community images which are based on newer Android releases. Look at the Android SDK Build tools and make a note of the most recent version that you have installed. As shown in Figure 1, I only have 23.0.1 installed. After all packages have been selected click "Install <X> packages.." and sit back and relax as they download and install. After it finishes, restart Android Studio.

#### Editing the project

As I stated before, I'm using Hard-Kernel's wiringPi app, which I imported into Studio. However, the same ap-

| Packages<br>Tools                                     |                     |     |        |                                       |                    |
|-------------------------------------------------------|---------------------|-----|--------|---------------------------------------|--------------------|
|                                                       |                     |     |        |                                       |                    |
| SDK Path: /home/andrew/Android/Sdk                    |                     |     |        |                                       |                    |
| Packages                                              |                     |     |        |                                       |                    |
| Name                                                  |                     | API | Rev.   | Status                                |                    |
| $\nabla$ $\Box$ Tools                                 |                     |     |        |                                       |                    |
| Android SDK Tools                                     |                     |     |        | 24.4.1 $\frac{1}{2}$ Installed        |                    |
| Android SDK Platform-tools                            |                     |     |        | 23.0.1 $\frac{1}{\sqrt{2}}$ Installed |                    |
| Android SDK Build-tools                               |                     |     |        | 23.0.2 Not installed                  |                    |
| Android SDK Build-tools                               |                     |     |        | $23.0.1$ $\blacksquare$ Installed     |                    |
| Android SDK Build-tools                               |                     |     | 22.0.1 | Not installed                         |                    |
| Android SDK Build-tools                               |                     |     |        | $21.1.2$ Not installed                |                    |
| Android SDK Build-tools                               |                     |     | 20     | Not installed                         |                    |
| Android SDK Build-tools                               |                     |     | 19.1   | Not installed                         |                    |
| ▼ □ Lt Tools (Preview Channel)                        |                     |     |        |                                       |                    |
| Android SDK Platform-tools                            |                     |     |        | 23.1 rc1 Not installed                |                    |
| Show: V Updates/New V Installed Select New or Updates |                     |     |        |                                       | Install 5 packages |
| Obsolete                                              | <b>Deselect All</b> |     |        |                                       | Delete 5 packages  |
|                                                       |                     |     |        |                                       |                    |

Figure 2 - Android SDK Manager Version

proach and NDK modifications are necessary for any project created from scratch. If you do choose to work with an existing piece of code, make sure that you have a good understanding of its [an](android.mk)[droid.mk](android.mk) files, or the code itself, in order to properly build it. There are three Gradle files that we will need to change:

```
${project}/build.gradle
${project}/App/build.gradle
${project}/App/gradle/wrapper/
gradle-wrapper.properties
```
After all changes have been made, you can build, debug and run your application from Android Studio as if it was any other Studio project. A quick guide on using adb over Wifi can be found at [http://bit.ly/1QrEOyE.](http://bit.ly/1QrEOyE) If you are using a copy of the Studio wiringPi app from GitHub, ensure that the NDK and SDK path reflect your system. The NDK and SDK paths are found in the \${Project}[\local.properties](local.properties) file.

The changes needed at the project level for <build.gradle>are rather simple. Here we want to set the build scripts classpath dependency to ["com.android.](com.android.tools.build) [tools.build](com.android.tools.build):gradle-experimental:0.3.0 alpha5." This is necessary to use the latest experimental version of Gradle which includes NDK support, since current stable releases do not.

```
${project}/App/build.gradle
buildscript {
     repositories {
      jcenter()
     }
     dependencies {
      classpath 'com.an-
droid.tools.build:gradle-
experimental:0.3.0-alpha5'
     }
}
allprojects {
     repositories {
      jcenter()
     }
}
```
This file needs a good amount of rework. I added comments before certain parts and lines in order to explain them. A commentless, clean, and continuous copy of the file can be found at [http://](http://bit.ly/1QrEVdB) [bit.ly/1QrEVdB.](http://bit.ly/1QrEVdB)

// Take note that all attributes are set with  $'='$  rather than just a space as is typical // Fist off we are going to be

using a different plug than normal, note the addition // of 'model' in the name. apply plugin: '[com.android.model.](com.android.model.application) [application'](com.android.model.application)

// Certain attributes now need to be placed inside of an extra 'model' namespace model {

android {

 // SDK to be compiled against, you can use an SDK lower than your device's

 // Android version but, a greater one may/will cause problem

 // A mapping of OS to API version can be found here:

 compileSdkVersion = 19 // I recommend using the latest version of build tools you have

 // when working with the experimental Gradel versions // the buildToolVersions installed can be found: // [en.wikipedia.org/wiki/](en.wikipedia.org/wiki/Android) [Android\\_](en.wikipedia.org/wiki/Android)version\_history buildToolsVersion = "23.0.1"

 // Inside of default config (not appended with .with) are the same values

<defaultConfig.with> {

```
 applicationId =
```
["com.hardkernel.wiringpi](com.hardkernel.wiringpi)"

 [minSdkVersion.api-](minSdkVersion.apiLevel)[Level](minSdkVersion.apiLevel)  $= 16$ 

 // I've seen a lot of misconceptions about what targetSdkVersion really is

// target Sdk has

NOTHING to do with compilation of the application

 // It tells Android how to render and theme the views, here it's set to 19 // this means on

#### GRADLE

```
Android Lollipop (SDK 23) it will 
still render as
               // all the views as 
if they were on 19, unset this 
default to minSdkVersion
              targetSdkVersion.
apiLevel = 19
      }
      \lambda// It is advisable to keep 
both these version the same
      compileOptions.with {
      // Java source libraries 
that are used
      sourceCompatibility = Java-
Version.VERSION_1_7
       // Java compiler that is 
used to create bytecode
       targetCompatibility = Java-
```
}

[Version.VERSION\\_](JavaVersion.VERSION)1\_7

// Here is where all the configuration for the NDK <android.ndk> { // moduleName is the name of the library being build by the NDK // the name must EXACTLY match the name of the NDK library // which is being loaded from java's "loadLibrary()" method moduleName = "wpi\_android" // This is the NDK platform which will be used // In the <Android.mk>this was 'APP\_VERSION' // if not set platform version is set the compileSdkVersion platformVersion = 19 // For any compiler flags they are set with either CFlags or CPPFlags CFlags += "-DRMOLD" CFlags += "-UNDEBUG" CFlags += "-DANDROID".to-String()  $CFlags += "-I${file("src/$ 

```
CFlags += "-I${file("src/main/jni/wiringPi")}".toString()
     CFlags += "-I${file("src/main/jni/devLib")}".toString()
      // external library that 
need to be referenced
     ldLibs += ['log'', 'dl'']}
```

```
android.buildTypes {
       release {
                minifyEnabled = 
false
                proguardFiles += 
file('proguard-rules.txt')
     \rightarrow
```

```
}
```
// This following part of code is set to build NDK for ALL platform types

// which NDK supports. For Odroid devices (currently) we only need the arm

// and x86 (for debug on a host computer) ABIs. For information about the

// Support ABIs can be found at the link bellow. // [https://developer.an](https://developer.android.com/ndk/guides/abis.html)[droid.com/ndk/guides/abis.html](https://developer.android.com/ndk/guides/abis.html)

<android.productFlavors> {

```
 create("arm") {
               // the abiFilters 
set the directory name where the 
lib will be located
               ndk.abiFilters += 
"armeabi"
      }
      create("arm7") {
              ndk.abiFilters += 
"armeabi-v7a"
       }
```
#### create("arm8") { <ndk.abiFilters>+= "arm64-v8a" } create("x86") { <ndk.abiFilters>+= "x86" } create("x86-64") { <ndk.abiFilters>+= "x86\_64" } create("mips") { <ndk.abiFilters>+= "mips" } create("mips-64") { <ndk.abiFilters>+= "mips64" } // Set to build all ABI flavours create("all") } }

The final change we need to make is to the properties files in order to specify the Gradle version. The ending value part of the distribution URL needs to be changed from "[gradle-2.6-all.zip"](gradle-2.6-all.zip) if you are using an earlier version.

```
${project}/App/gradle/wrapper/
gradle-wrapper.properties
```
#Sat Nov 07 12:41:05 EST 2015 distributionBase=GRADLE\_USER\_HOME distributionPath=wrapper/dists zipStoreBase=GRADLE\_USER\_HOME zipStorePath=wrapper/dists distributionUrl=https\:/[/ser](services.gradle.org/distributions/gradle-2.6-all.zip)[vices.gradle.org/distributions/](services.gradle.org/distributions/gradle-2.6-all.zip) [gradle-2.6-all.zip](services.gradle.org/distributions/gradle-2.6-all.zip)

#### Figure 3 - Gradle error

```
Messages Gradle Sync
```
 $\overline{\mathbf{x}}$   $\overline{\mathbf{z}}$  Failed to sync Gradle project 'wiringPi-master' Gradle version 2.6 is required. Current version is 2.4. If using the gradle wrapper, try editing the distributionUrl i  $\equiv$ 个 ↓ ● Error: Please fix the project's Gradle settings.<br>
<u>Eix Gradle wrapper and re-import project</u><br>
<u>Gradle settings</u> 日土

```
ODROID MAGAZINE 22
```
main/jni")}".toString()

#### <span id="page-22-0"></span>Other changes

Depending on your settings, you may see a "Failed to sync Gradle project <Project Name>" error, which is caused by a mismatch between the system Gradle version and the project version. If you click on the link in the error description, it will launch the Gradle editor. Under "Project-level Settings," set the radio button to "Use default gradle wrapper (Recommended)." This causes the project to default to the Gradle version that is specified in the properties file.

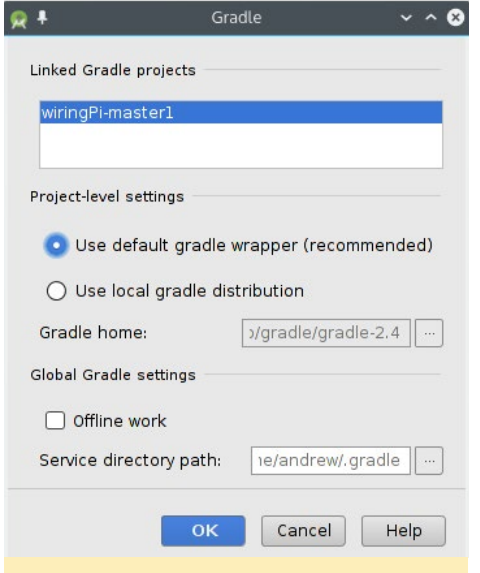

Figure 4 - Gradle Settings

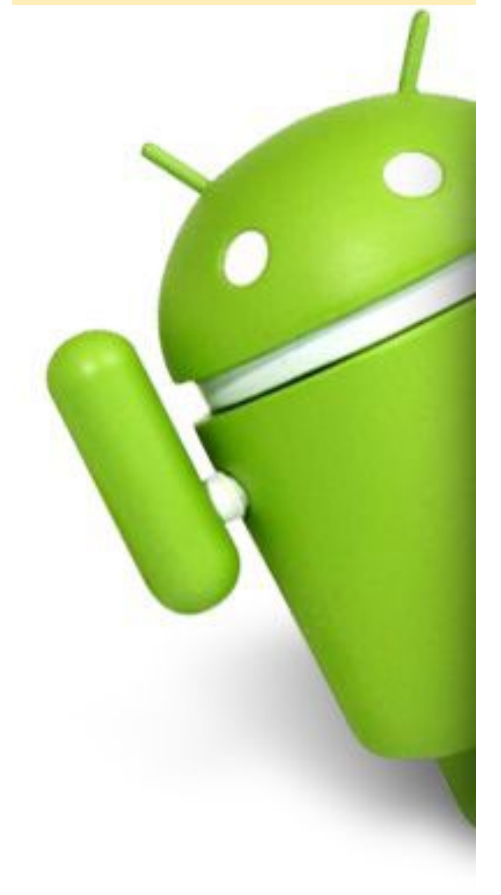

### Frets on Fire Release YOUR INNER ROCK STAR

by @v0ltumna

he ODROID already supports<br>karaoke (http://bit.ly/1PLowzd)<br>and dancing (http://bit. karaoke ([http://bit.ly/1PLowzd\)](http://bit.ly/1PLowzd) [\(http://bit.](http://bit.ly/1NAnHoc) [ly/1NAnHoc\)](http://bit.ly/1NAnHoc) software, so the next logical step is to add some guitars and drums! Frets on Fire is a Python clone of Guitar Hero available in the Debian repository. A gameplay video is available at<http://bit.ly/1MSjhZe>.

Installing Frets on Fire is easy:

\$ sudo apt-get install fofix

Frets on Fire needs OpenGL support, so GLshim is needed so that the game will run using OpenGLES:

\$ cd ~/Downloads \$ mkdir glshim \$ cd glshim

\$ wget [http://oph.mdrjr.net/](http://oph.mdrjr.net/meveric/other/freeorion/libgl-odroid_20150922-1_armhf.deb) [meveric/other/freeorion/libgl-](http://oph.mdrjr.net/meveric/other/freeorion/libgl-odroid_20150922-1_armhf.deb)

Figure 1 - Frets on Fire gameplay

[odroid\\_20150922-1\\_armhf.deb](http://oph.mdrjr.net/meveric/other/freeorion/libgl-odroid_20150922-1_armhf.deb) \$ sudo apt-get install gdebi \$ sudo gdebi libgl\*.deb

Then, link the Mali drivers (on the XU3 and XU4, use<libmali.so> instead of [libMali.so\)](libMali.so):

\$ ln -sf /usr/lib/arm-linux-gnueabihf/mali-egl/<libMali.so> /usr/ lib/arm-linux-gnueabihf[/libEGL.so](libEGL.so) \$ ln -sf /usr/lib/arm-linuxgnueabihf/mali-egl/<libMali.so>/ usr/lib/arm-linux-gnueabihf[/lib-](libGLESv1_CM.so)[GLESv1\\_CM.so](libGLESv1_CM.so) \$ ln -sf /usr/lib/arm-linuxgnueabihf/mali-egl/<libMali.so>/

usr/lib/arm-linux-gnueabihf[/lib-](libGLESv2.so)[GLESv2.so](libGLESv2.so)

Next, change the file /usr/games/fofix to match the following:

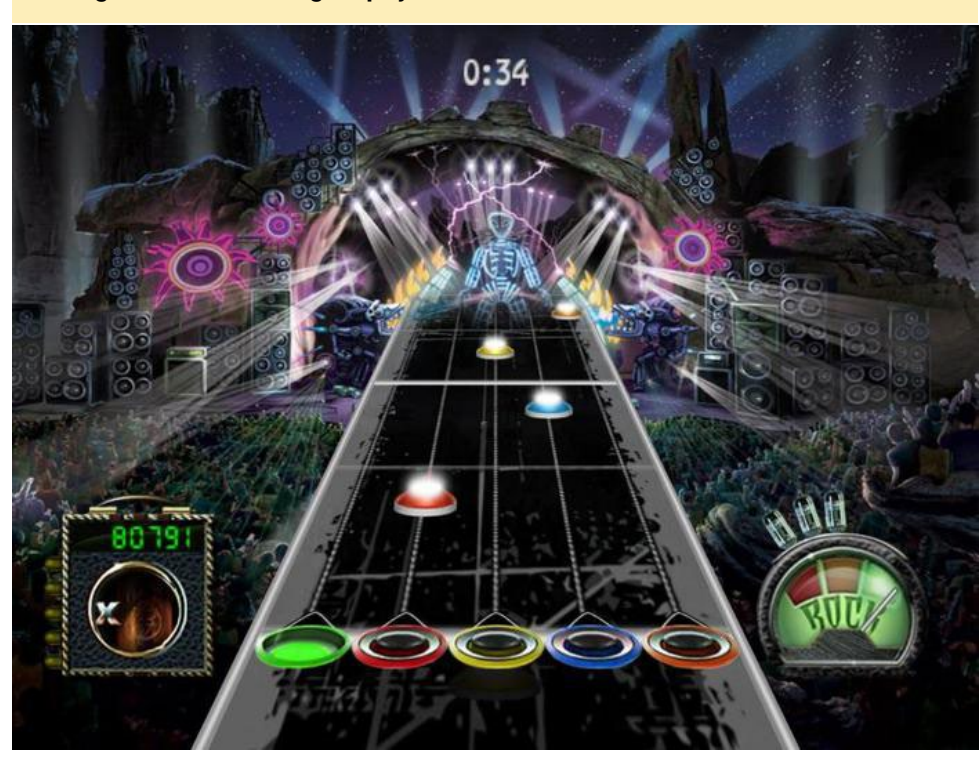

#### <span id="page-23-0"></span>FRETS ON FIRE

#!/bin/sh -e export LD\_LIBRARY\_PATH=/usr/local/lib cd /usr/share/fofix/src exec \${PYTHON:-python} \${FOFIX\_ PYTHON FLAGS: -- OO} <FoFiX.py>"\$@"

Now you are able to start the game:

\$ fofix

But where do you put your music or custom themes? Usually, you would put them in the directory /usr/share/ fofix/data, but I prefer putting those in my home folder in order to easily access them. To do so, start the game, then exit so that the folder ~/.fofix is created. Move the themes to your home folder and create symbolic links so that you can put your songs in ~/.fofix/songs and themes in ~/.fofix/themes:

```
$ sudo mv /usr/share/fofix/data/
themes /home/odroid/.fofix/
$ sudo chown -R odroid:odroid /
home/odroid/.fofix/themes
$ sudo rmdir /usr/share/fofix/
data/songs
$ mkdir /home/odroid/.fofix/songs
$ sudo chown odroid:odroid /home/
odroid/.fofix/songs
$ sudo ln -s /home/odroid/.fofix/
songs /usr/share/fofix/data/songs
$ sudo ln -s /home/odroid/.fofix/
themes /usr/share/fofix/data/
themes
```
Have fun rocking your ODROID, and probably your neighbors! For comments, questions and suggestions, visit the original thread at<http://bit.ly/1l1eyhu>.

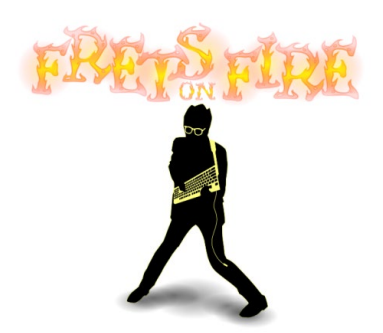

### MULTIBOOT

# ODROID-XU4 **MULTI-BOOT SCRIPTS**

DO IT THE EASY WAY

#### by @loboris

t is often convenient to have mul-<br>tiple operating systems installed to<br>the same microSD card or eMMC<br>module. I have written some convenient t is often convenient to have multiple operating systems installed to the same microSD card or eMMC scripts in order to be able to do this on an ODROID-XU3 or ODROID-XU4. This guide details the steps necessary to use my scripts in order to create a multiboot installation.

#### **Overview**

- • Create multiboot installation on a single SD card or eMMC module with any combination of Android, Linux and OpenELEC
- • Boot menu for OS selection
- Tested with Hardkernel's official images for Android 4.4, CM 12.1 Android 5.1.1, Ubuntu Mate 15.04, Ubuntu Server 14.04, and OpenELEC 5.0.7.0
- • Verified working with an ODROID-XU4, but is also compatible with the ODROID-XU3
- • Creates installation directly from Android [update.zip,](update.zip) Linux installation image and OpenELEC update archive
- • Installation source for Android and Linux can be a backup of your existing Android/Linux installation (backup scripts are included)
- All partition sizes can be set
- It is recommended to run the eMMC card preparation and installation using Linux
- As a bonus, you don't have to remove the eMMC module from the ODROID

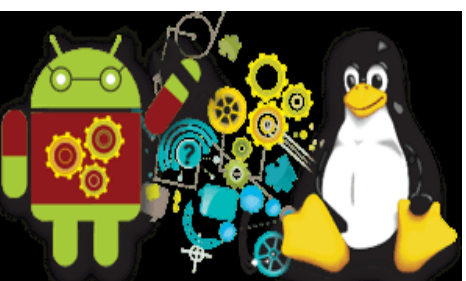

#### Build Procedure

First, download and unpack the scripts package from [http://bit.](http://bit.ly/1MjfYgx) [ly/1MjfYgx](http://bit.ly/1MjfYgx). Note that all commands below must be run in the script directory.

You may need to install some auxiliary packages that are reported as missing by the script during installation using the apt-get command.

#### Preparation

The recommended card size is 16GB or larger, but an 8GB card can be used as a minimum. Before running the script, you can edit the prepare\_multicard script file in order to set the desired partition sizes by editing the variables at the beginning of the script.

To begin, insert your card in the Linux host USB reader and run the following commands in the script directory:

```
$ sudo ./prepare multicard
<sd|mmc_card> <card_type>
```
<sd|mmc\_card> is your card block device (/dev/sdX, /dev/mmcblkX), and <card\_type> is either "sd" for SD card installation or "em" for eMMC card installation. After running the script, you will have an SD card or eMMC module that is ready for installing Android, Linux and OpenElec.

#### Installing Android

Insert your card that has been prepared for multiboot by the script into a USB SD card reader on the Linux host and run the following commands in the script directory:

\$ sudo ./copy\_android <source> <dest> <card\_type> [update]

<source> can be:

- • Android update archive ([update.](update.zip) [zip](update.zip))
- • Directory with Android backup (created with the backup\_single\_ android or copy\_android script)
- • sd/emmc card (/dev/sdX, /dev/ mmcblkX)) with valid multiboot installation

<dest> can be:

- SD card or eMMC module (/dev/ sdX, /dev/mmcblkX)) prepared for multiboot
- Directory (creates backup of multiboot Android installation)

<card\_type> must be "sd" for SD card installation or "em" for eMMC module installation

If the 4th [update] parameter is present, the script won't copy the contents of the data partition. This option is intended to be used in order to update an existing multiboot Android installation. Enter it only if updating to the same Android version.

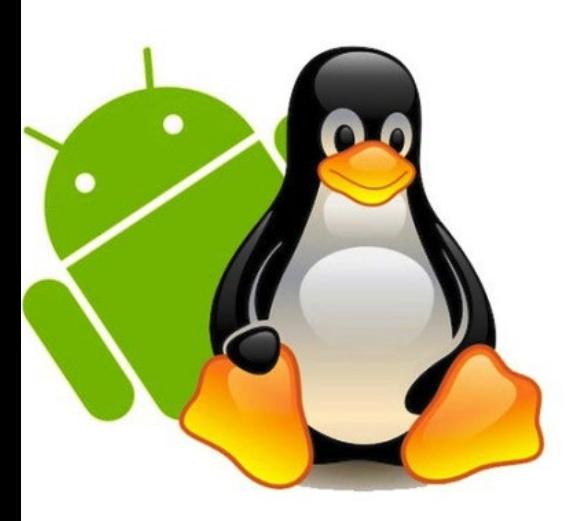

#### Installing Linux

Insert your multiboot-prepared card into the reader and run the following commands in the script directory:

\$ sudo ./copy\_linux <source> <dest> <card type>

<source> can be:

- • Unpacked Linux installation image ([linux\\_ver-xxx.img](linux_ver-xxx.img))
- Directory with Linux backup (created with backup\_single\_linux or copy\_linux script)
- SD card or eMMC module (/dev/ sdX, /dev/mmcblkX)) with valid multiboot installation

<dest> can be:

- SD card or eMMC module (/dev/ sdX, /dev/mmcblkX)) prepared for multiboot
- Directory (creates backup of multiboot Linux installation)

<card\_type> must be "sd" for SD card installation or "em" for eMMC module installation

#### Installing OpenELEC

Insert your card (prepared for multiboot) in the reader and run the following commands in the script directory:

```
$ sudo ./copy_oelec <source> 
<dest> <card type>
```
<source> can be:

• OpenELEC update archive ([OpenELEC-Odroid-XU3](OpenELEC-Odroid-XU3-x.x.x.x.tar) [x.x.x.x.tar\)](OpenELEC-Odroid-XU3-x.x.x.x.tar)

<dest> can be:

• SD card or eMMC module (/dev/ sdX, /dev/mmcblkX)) prepared for multiboot

<card\_type> must be "sd" for SD card installation or "em" for eMMC module installation

#### Default OS and timeout

After removing the SD card or eMMC module from the Linux host,

then inserting it into the ODROID and powering on, you will be presented with a boot menu so that you can select which OS to load. You can edit the file "[boot.ini.sel"](boot.ini.sel) on the FAT partition (userdata) in order to set the default OS that is used if no key is pressed (DE-FAULT\_OS variable). You can also set the timeout (in seconds) after which the default OS is booted if no key is pressed (BOOT\_DELAY variable). Finally, you can specify the screen resolution of the boot menu (videoconfig variable), but not all resolutions may work with your monitor.

#### Copying a backup

You can backup your old Android/ Linux SD card or eMMC module and use the backup as the source for the multiboot installation. Insert the SD card or eMMC module containing the existing operating system in the reader and run one of the two the following commands in the script directory, depending on whether the source OS is Android or Linux:

```
$ sudo ./backup single android
<sd|mmc> <br/> <br/> <br/> <br/> <br/>dir>
```
or

```
$ sudo ./backup single linux
<sd|mmc> <br/> <br/> <br/> <br/>dir>
```
For this command, <sd|mmc> is your SD card or eMMC module with the old Android/Linux installation (/dev/sdX, / dev/mmcblkX), and <br/>backup\_dir> is the name of the backup directory. The script will create subdirectories for the card partitions, so you can backup Android and Linux card to the same base directory.

For comments, suggestions and questions, please visit the original forum thread at<http://bit.ly/1j9r6TG>.

## <span id="page-25-0"></span>Linux Gaming Fallout: A Post-Nuclear Role Playing Game

by Tobias Schaaf

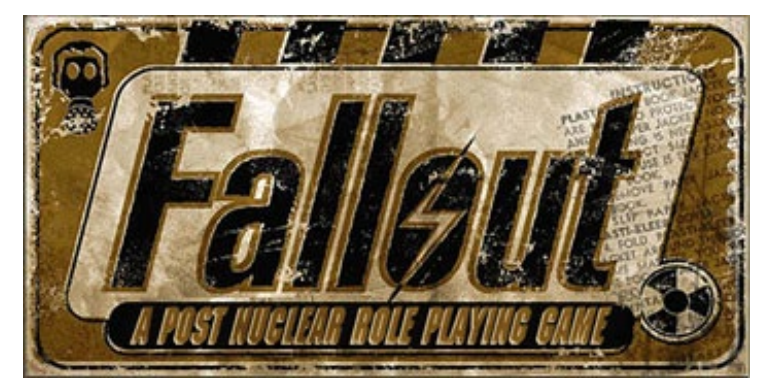

have always been a fan of the Fall-<br>out series. When it first came out, I<br>played it for hours and hours, trying<br>to find every little secret. As much as I have always been a fan of the Fallout series. When it first came out, I played it for hours and hours, trying liked the game, I also kept dying many times, since I was rather young and inexperienced in 1997. However, that never stopped me from continuing, and I kept playing and playing until I finally beat the game. Today, I'm much more experienced when it comes to games like this, but also a little less patient. The Fallout series, especially the first one, will always be a very good memory, and I wanted to play it again on my ODROID and see how well I could do.

#### **Overview**

As the name suggests, the game is set in the future where most of the earth has been destroyed in nuclear attacks. An all-out war has left the earth devastated, annihilating most of mankind, animals and vegetation. There are some survivors in underground bunkers called "Vaults." Some other less lucky creatures have survived the nuclear blast, but they are mutated or disfigured from the nuclear radiation. What followed is a very hostile environment in which people try to survive. Some just want to live a peaceful life and rebuild society, and others believe it's easier to steal from and terrorize the weak.

In the game, you play an inhabitant

from Vault 13, growing up in relatively safety. You are then sent out on a quest to save your Vault. The water purification facility has broken down, and within 150 in-game days, your Vault will run out of water. You are supposed to find a water chip, which is a replacement for the broken part in your own Vault.

The game has an isometric style, and switches between real-time and turnbased mode. Every time you get into a fight, you use a turn-based system in which you have a certain amount of Action Points (AP) to perform different tasks, like walking, using items, or attacking.

The game offers many different armors, weapons and other items for you to use or trade with. You have a set of different skills, such as first aid, lockpicking or sneaking which you can train to improve your character. Fallout is fun to play, although it takes place in a very dark setting, which shows why war is always bad.

#### **Prerequisites**

The game is available for both DOS and Windows systems. Since we have a working version of DOSBox in my repository, which is a DOS emulator, it should be fairly easy to get Fallout to run in DOSBox. If you only own the Windows version of the game (or the <GoG.com>version) don't worry, there is

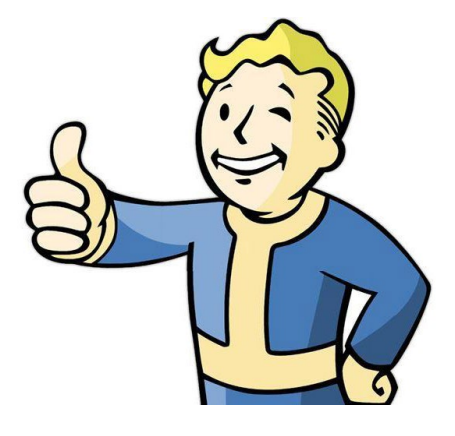

an easy way for you to play the game on ODROIDs as well.

#### Installation

\$ sudo apt-get install dosboxodroid

#### Configuration

Start DOSBox once to create the default config file, then exit it right away. Open /home/odroid/.dosbox/[dosbox-](dosbox-SVN.conf)[SVN.conf](dosbox-SVN.conf) in a text-editor and change the following lines:

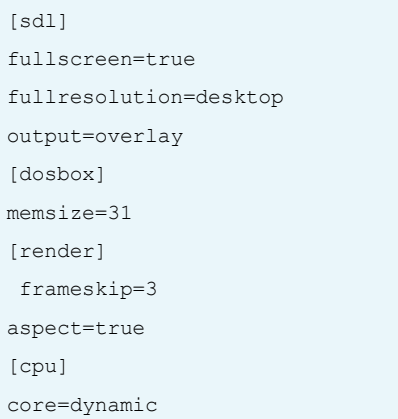

Before starting DOSBox, I created a folder where I want to place my games later:

\$ mkdir DOS

I then copied over the ISO from Fallout and placed it into a folder called "CDs" on my ODROID as well. To make things easier, I added the following lines to the end of the DOSBox configuration file, so I don't need to type them every time I want to play the game:

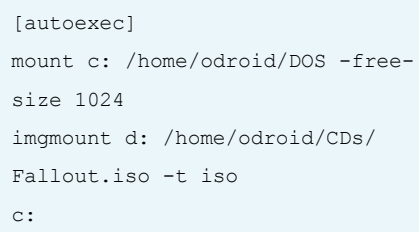

Now that the game is prepared, we can start up the emulator. The folder DOS will be automatically mounted as drive C:, and the CD will be mounted as a CD-ROM drive on D:. You probably noticed that I added the option "-freesize 1024" for mounting the drive C: in DOSBox. This is needed for the full installation of Fallout, which is nearly 600MB in size. Without any option, the C: drive is only mounted with less than 300MB reported as free, even though it's the same size as the free space on the SD card or eMMC module. This option is sometimes needed for large games that check available disk space before installing.

After that, I switched to drive letter D: and started the installer. I chose to do a full install since this will allow you you to play the game without the CD inserted. After the game is installed, switch to C: and enter the folder where you installed the game, then start the sound setup tool. Perform an automatic search for the sound settings. After that, you are done installing the game and can starting it by entering "fallout":

 $> c$ :

- > cd fallout
- > sound
- > fallout

#### Installing the Windows version

To get the Windows version of Fallout running, you first need to install the

game on your Windows PC. Copy the install folder to your ODROID in the folder you created for DOSBox, such as /home/odroid/DOS. You need to download the 1.1 DOS patch of Fallout, as well as some basic DOS files. I put them all on my web space hosted by @ mdrjr, so all necessary files can be downloaded from <http://bit.ly/1HZAHSt>. The Fallout 1.1 DOS patch includes a DOS starter executable, which can be used to play the Windows version of Fallout under DOS.

The rest of the files are needed to launch [fallout.exe.](fallout.exe) After you copy all of the files onto your ODROID into your Fallout folder from your Windows version of Fallout, everything should be ready to play.

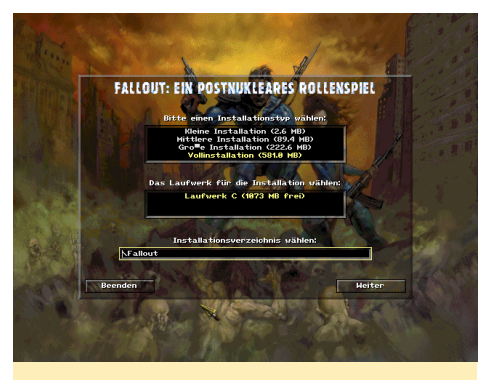

Figure 1 - German installer of the DOS version of Fallout 1

#### Introduction

The game starts with a rather dark introduction movie, which explains the background and setting of the game in a video cutscene, after which you are presented with the main menu. You can then start a new game or load one of your save games. Starting a new game presents a character selection screen where you can choose to play one out of three pre-made characters, or create your own personal character. I normally choose the latter.

Character creation, and later level ups, is one of the most important thing to do in the game. Here you choose you basic abilities, traits and skills. It can take a while to create a character and se-

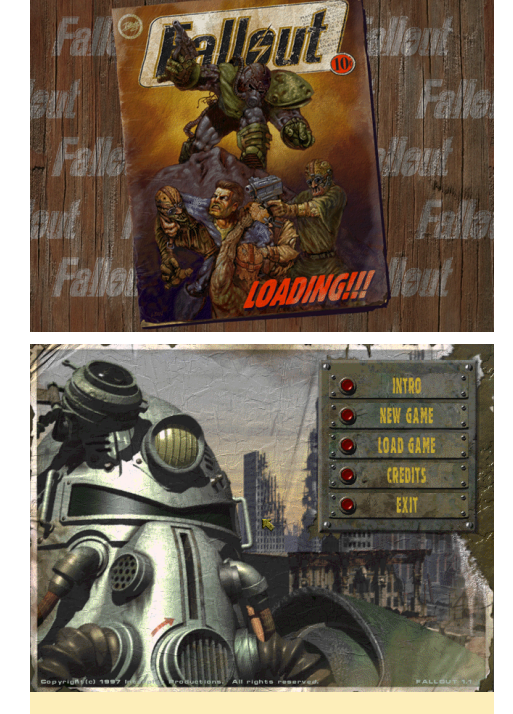

Figures 2 and 3 - Loading screen and main menu of Fallout 1. Strangely enough, there are no preferences on the main menu

lect the right attributes for it. You can't maximize all your attributes, so you have to choose which ones are the most important for you, and concentrate your training on a few selected skills, rather than all of them.

Your special abilities define the basic attributes of your character, such as how much they can lift, how much damage they can take, and how many movement points they have. You can increase one attribute at the cost of another. If you want to be able to carry a lot of items, you need a lot of strength. To haggle for better prices or persuade others, you need high charisma. Luck gives you a higher chance of critical hits. If you increase one of your attributes, another might suffer, so choose wisely which ones you consider most important to you.

Traits are like special abilities that your character has. These abilities also often come with a price, so be careful what you select. For example, the fast shot ability reduces the time cost of using guns of any kind by one point, but it will also prevent you from aiming at body parts of your enemy, which allows

#### LINUX GAMING

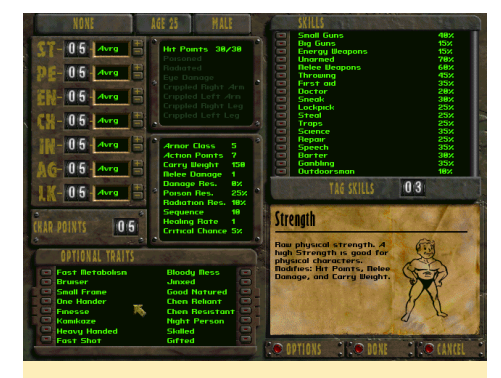

Figure 4 - The character creation screen of Fallout I using the SPECIAL (Strength, Perception, Endurance, Charisma, Intelligence, Agility, Luck) system

you to selectively send a bullet to the head of your enemy rather than the armored chest. The gifted ability, which will increase your beginning attributes and skills, will make the start of the game much easier, but also reduces the speed at which you learn new things, making it harder for you in the end. Fast metabolism will heal you faster, but will also spread poison through your body more quickly. Chemical resistance will prevent you from getting a drug addiction, but will also cause drugs that improve your abilities to wear off much faster, while chemical reliance will do exactly the opposite. Choosing traits can also be very important and will affect the development of your character.

#### Skills

Skills define how good you are with the use of certain types of weapons or fighting styles, as well as abilities like first aid and lockpicking. You can choose three "tag skills," which have higher starting attributes as well as doublespeed leveling if you distribute points into them during a level-up.

There is a lot to consider when creating a new character, but it also offers a lot of opportunities and gives the game a higher replay value in trying out a different approach each time.

#### Gameplay

After you pick your character, a second introduction tells you that you're supposed to get a new water chip for your Vault. It also tells you that there is another Vault nearby that you should visit. That's about all the information that you get. The start of the game can be a little bit difficult, since there is no real tutorial except for an NPC that tells you how to play the game. When the game first came out, you were supposed to read the manual to find out information like this.

You start in a cave infested with a bunch of rats, which you can use to train up a little and learn how to fight. Although you probably have a gun, you are better off using a knife at first, so open your inventory, setup your character and start exploring the world.

The game is played in 3rd person isometric view. You follow your character, but can also scroll away from your character in order to explore your surrounding. You can walk freely until you get into a fight, which is when the game switches to a turn-based mode.

During fights, you have to choose what actions you want to perform, and

Figure 5 - The game starts with us leaving the Vault 13 our home

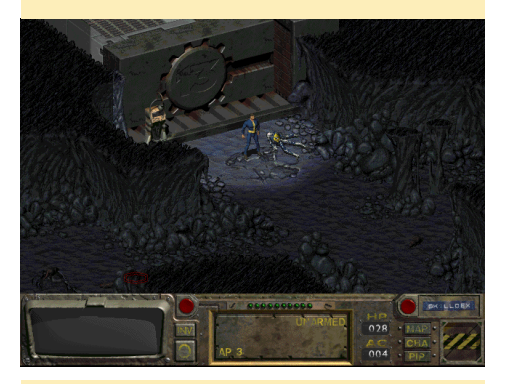

Figure 6 - Fighting rats isn't really hard but a good training

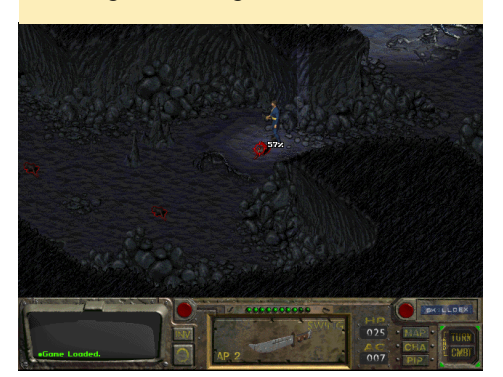

strategically plan your next moves, while considering the moves from your enemies. Like your character, your enemies have a certain amount of AP, which allow them to move and attack. Sometimes it's wiser to just walk away a few steps so the enemy has to walk towards you, and therefore use up most of its AP, which means it can not attack you. On your next turn, you have your full amount of AP and can strike first.

If you look at the picture of our character fighting a rat in Figure 5, you'll see that it shows the chance to hit the enemy over the enemy when you try to attack it. That way, you get an idea of how likely you will hurt or kill an enemy. The better your skill level for a certain type of weapon, the more likely you're going to hit the enemy with that type.

The game mechanics are similar to most other RPG games. You walk around, talk to people, accept quests, fight, level up and upgrade your skills. You can improve your character and equipment, and buy or steal items. Money is always useful, but you'll never have enough of it (like in real life). What makes the game unique is its dark setting, the characters you deal with, and the things that you encounter.

Fallout has day and night cycles and a huge map to explore, with random events and encounter while traveling through the land. You are virtually free to do whatever you like in this game. Do you find it troublesome to solve quests for some villagers? Are they starting to make you mad, and don't give you any reward for your hard work? If you want to just wipe out an entire village and take what they owe you, you can do that in Fallout. If an NPC is aggravating you, go ahead and shoot him. If his friends are trying to gang up on you, you can blast them away as well. Has a villager gotten caught in the crossfire and is now attacking you? Just keep firing! Accidents happen, and sometimes they result in wiping out an entire village in Fallout. You can choose if you want to free some slaves from their owners, or take some people captive and sell them as slaves. You are free to do as you like.

The things you can do in this open world game are enormous, such as lockpicking in order to get any items that people have hidden in their shacks. You can try pickpocketing some traders, healing your broken legs, or fighting the poison in your body. You can also use your repair skills in order to fix weapons and machines that you find on the way, or use science to hack computers. There are many hidden things to discover, such as an alien spacecraft. You can also gather companions to fight alongside you. Using your skills will increase your experience and help you to level faster.

#### Hints and tips

The game can be very hard at the beginning, since most enemies, except for the rats, can kill you very quickly. For example, Radscorpions are dangerous giant scorpions which often come in groups of four or more when you travel through the land. You should save often, as in most games.

Figure 7 - Traveling the land using the map

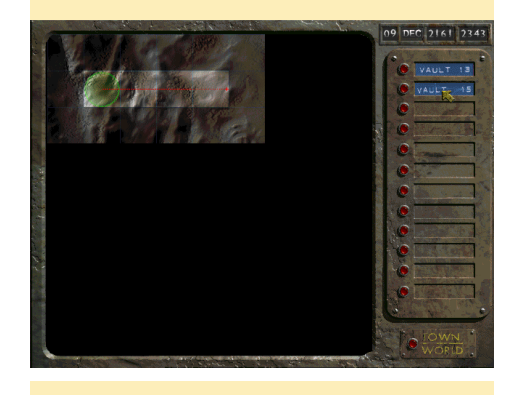

Figure 8 - After only a short while of playing I already got quite some good stuff

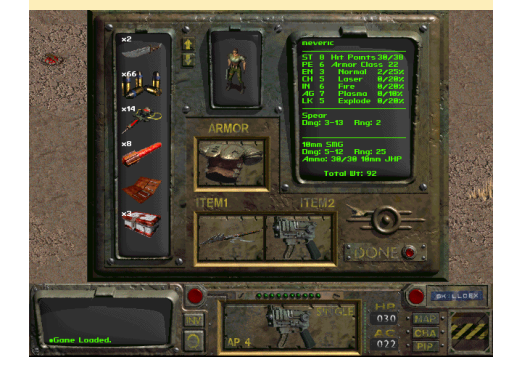

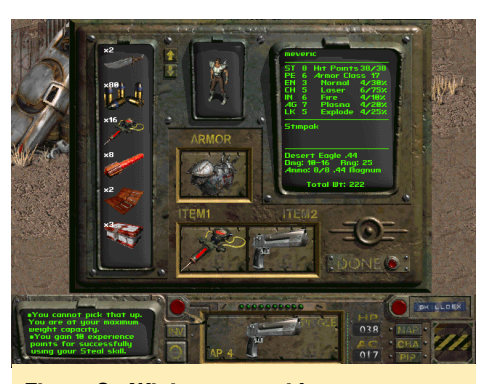

Figure 9 - Wiping out a raiders camp

Fallout is driven by chance, which means that if you try to pickpocket someone, it might fail, but if you reload your game and try it again, you might succeed. Even if your steal skill is rather low, between saving, reloading and exercising some patience, you might still be a very good thief.

Stealing is a good way to get items, and can be used to strip an enemy of his weapons. If you steal all of the weapons of a group of people before you get into a fight with them, they will probably attack with only fists and knives, giving you a very good advantage.

Use your skills as often as possible. Doctor and lockpicking are very good skills to have. You can't carry around a lot of items without being overloaded, so try bringing your possessions to one spot that you remember, such as a closet or something similar. Items like weapons and armors can be very valuable if you trade them.

#### Why I like Fallout

I enjoy Fallout mostly for its setting. It shows what terrible things might happen if mankind participates in a destructive war. The game presents a dark world, and even with most humans killed, the rest are still fighting each other. The places that you can explore, along with the items you can find, make this game very unique.

Although Fallout 3 and 4 offer far better graphics, the dark atmosphere of Fallout 1 and 2 are much better in my opinion. It's a classic RPG game, rather than an Action First-Person Shooter RPG game like Fallout 3 and 4. Fallout 1 is reasonably hard, but if you save often and plan your moves, it's really fun to explore a really big and interesting world. Just avoid getting killed!

Figure 10 - Game Over: if you see this screen, you know you really screwed up!

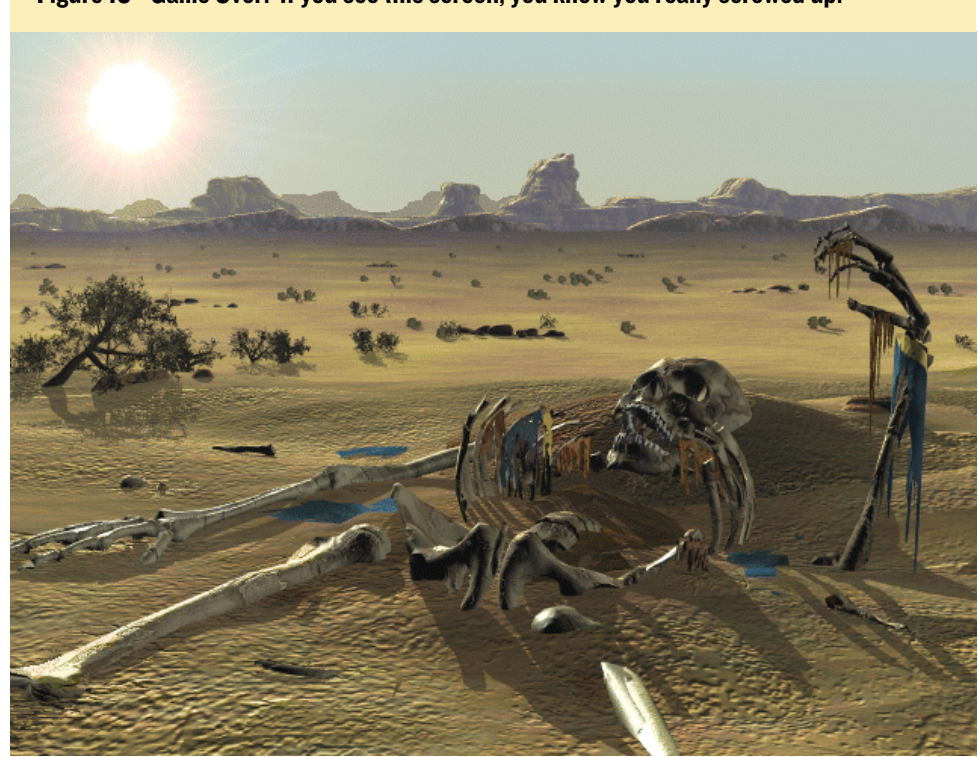

# <span id="page-29-0"></span>Reading Temperature and Humidity from an SHT15 Sensor

An Introduction to the GPIO Interface

by Jon Petty

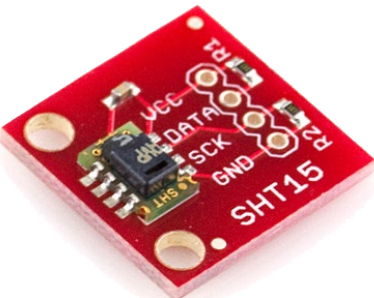

his project's goal is to use an ODROID to read temperature and humidity data from an SHT15 sensor, as well as explaining how an ODROID communicates with an SHT15 over GPIO pins. SHT15 sensors are manufactured by Sensirion and measure both the temperature and the humidity of their surroundings. Communication with a sensor occurs via an ODROID's GPIO pins. One GPIO pin connects to the sensor's SCK pin, which controls how quickly communication occurs. The second GPIO pin connects to the sensor's DATA pin, which is used to send commands and read results. Once everything has been set up, the ODROID will send a request to measure the temperature or the humidity via the DATA pin, wait for the sensor to complete its measurement, then read the result over the DATA pin.

#### Connecting the SHT15 sensor

The following diagram outlines how to connect an SHT15 sensor to an ODROID.

There are two things to note. First, data-sheets are a great place to get information on how to use electronic parts. The circuit in Figure 1 was copied from the sensor's data-sheet.

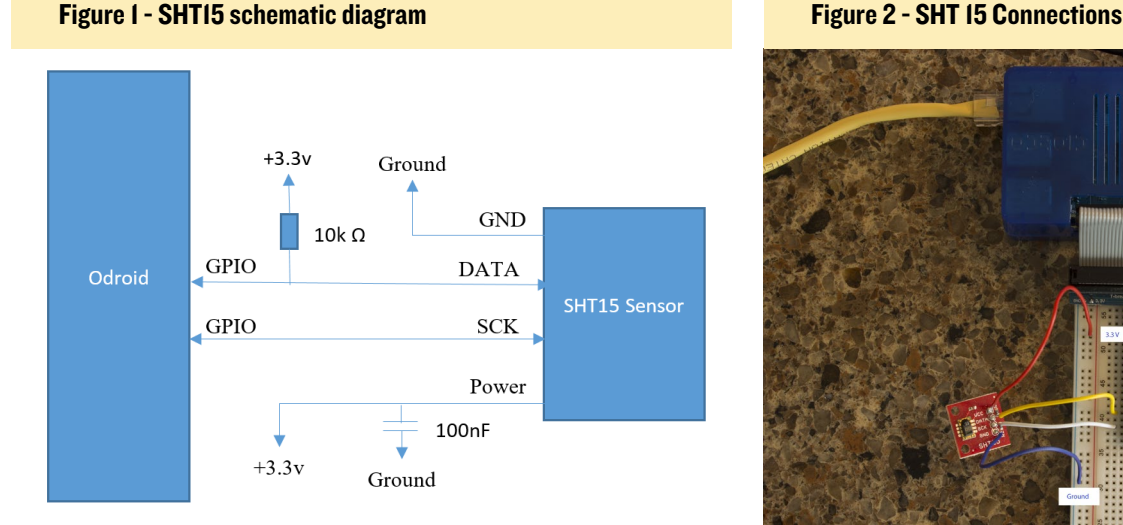

It's recommended by the manufacturer as a set-up that yields good measurements. Second, soldering an SHT15 is difficult. To make things easier, this tutorial uses a pre-manufactured SHT15 sensor board.

#### Required Supplies

To get started, the following parts and tools are needed:

- ODROID [\(http://bit.ly/1QPVZa9](http://bit.ly/1QPVZa9))
- • ODROID tinkering kit [\(http://bit.ly/1LmFcdf](http://bit.ly/1LmFcdf))
- • SHT15 sensor board ([http://bit.ly/1qd22ZL\)](http://bit.ly/1qd22ZL)
- • Wires
- • Soldering iron and solder

Once you have the SHT15 sensor board, make the following connections after soldering wires to it:

- Connect VCC to the ODROID's +3.3V power source
- Connect DATA to the ODROID's GPIO pin #100
- Connect SCK to the ODROID's GPIO pin #97
- Connect GND to the ODROID's GND

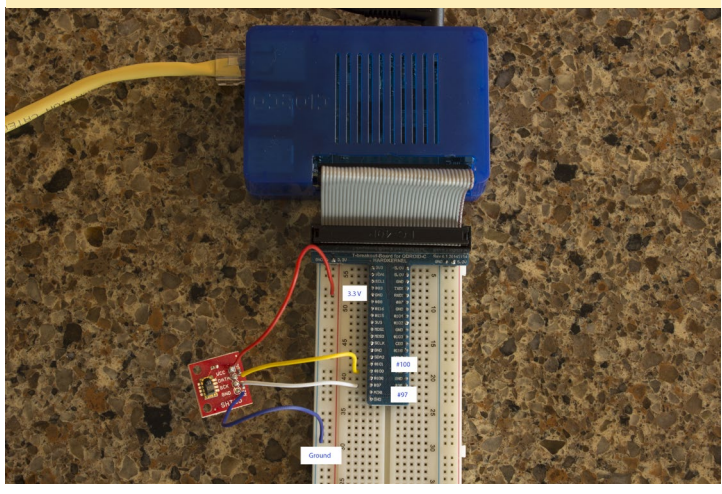

You should end up with something that looks like Figure 2.

#### Reading and Writing GPIO values

GPIO pin stands for general-purpose input/output pin. How many of them your ODROID has depends on the model, but in all cases, they're used to read and write binary data. Binary data is data with only two states, commonly referred to as HIGH and LOW, or 1 and 0. Physically, a HIGH value means the pin voltage is +3.3 volts, and a LOW value means the pin voltage is +0.0 volts. Note that the voltage level depends on the device. For example, an Arduino operates from  $+5.0$  volts to  $+0.0$  volts. If the ODROID is writing data to a GPIO the pin, it will change the voltage between +3.3 volts and +0.0 volts depending on if HIGH or LOW has been written. If the ODROID is reading data, it will measure HIGH when +3.3 volts is applied to the pin, and LOW when +0.0 volts is applied to the pin.

For this project, we're going to read and write data to and from two GPIO pins. At a high level, this involves the following steps:

- Connect your ODROID GPIO pins to the sensor
- Login to Linux on the ODROID and navigate to the GPIO directory
- • Initialize a connection with the two connected GPIO pins (one for DATA and one for SCK)
- When needed, set the pins to write mode and write data
- When needed, set the pins to read mode and read data

To get started, login to your ODROID and open up a command line terminal. Some of the following commands need to be executed as root, which can be done with the following command:

 $$$  sudo  $su -$ 

GPIO pins are located in the /sys/ class/gpio directory:

```
$ cd /sys/class/gpio
```
A program called "export" is in this directory, which initializes connections with GPIO pins. A pin needs to be initialized before data can be read from it or written to it. To initialize a connection, pass the identification number of the pin.

In this tutorial, we connected the SHT15 sensor's DATA pin to GPIO pin 100, and the sensor's SCK pin to GPIO pin 97. These two connections are initialized with the following two commands.

```
$ echo 100 > /sys/class/gpio/ex-
port
$ echo 97 > /sys/class/gpio/ex-
port
```
After these commands complete, you should find the following newly created directories:

/sys/class/gpio/gpio100 /sys/class/gpio/gpio97

These directories contain everything needed to read and write data from their corresponding GPIO pins. The first important file to take note of is "direction." For GPIO pin 100, it's found in the file /sys/class/gpio/gpio100/direction. The "direction" file changes a pin between read mode and write mode. You cannot simultaneously read and write data at the same time on a single pin. You can, however, have multiple pins where some are reading data and others are writing data.

A pin can be changed to write mode by writing a value of "out" to the "direction" file. Likewise, a pin can be changed to read mode by writing a value of "in" to the "direction" file. For example, the following command changes GPIO pin 100 to write mode:

```
$ echo out > \/sys/class/gpio/gpio100/direction
```
The next command changes GPIO pin 100 to read mode.

\$ echo in  $>$  \ /sys/class/gpio/gpio100/direction

To determine which mode a GPIO pin is in, you can read the "direction" value. For example, the following command determines whether GPIO pin 100 is in read mode or write mode.

 $S$  cat  $\lambda$ /sys/class/gpio/gpio100/direction

The second important file to take note of is "value". For GPIO pin 100, it's found at /sys/class/gpio/gpio100/value. Reading and writing binary data is done using the "value" file. If the pin is in write mode, the "value" file is used to output binary data. If the pin is in read mode, the "value" file is again used, but in this case it reads binary data from the pin. To demonstrate this, we can run a small test to see if the circuit board is connected correctly. When initially connected, the DATA pin should be HIGH and the SCK pin should be LOW. To determine if this is the case, first change both pins to read mode.

```
$ echo in > \
/sys/class/gpio/gpio100/direction
$echo in > \iota/sys/class/gpio/gpio97/direction
```
Next, read the GPIO value for each pin.

```
$ cat \/sys/class/gpio/gpio100/value
$ cat \/sys/class/gpio/gpio97/value
```
Pin 100 (DATA) should print a value of "1", and pin 97 (SCK) should print a

value of "0". If this is not the case, possible places to troubleshoot the problem are double-checking your wire connections by using the wire diagram above for reference, and double-checking that the GPIO pins are set to read mode by checking the "direction" file values:

\$ cat /sys/class/gpio/gpio100/direction \$ cat /sys/class/gpio/gpio97/direction

#### Communicating with the SHT15

At a high level, the following steps result in humidity or temperature data being read from a sensor:

- 1. The ODROID sends a request to the sensor to record either the temperature or the humidity. Note that the sensor cannot read both the temperature and the humidity simultaneously. If both measurements need to be taken, measurements must be done sequentially.
- 2. The sensor begins taking a measurement, and the ODROID waits.
- 3. Once the measurement is completed, the ODROID reads the result from the sensor.
- 4. The ODROID converts the measurement into a humanreadable form.

To request that a measurement be taken, the ODROID sends a binary number to the sensor. For example, the number 00000011 requests that the temperature be measured, and the number 00000101 requests that the humidity be measured. The numbers themselves are sent one bit at a time over the DATA pin. The SCK pin controls how quickly values are sent. Take a look at Figure 3, which shows the GPIO pin values when transmitting the number 00000101 (humidity measurement request).

There are three sections of note in Figure 3. The first is the

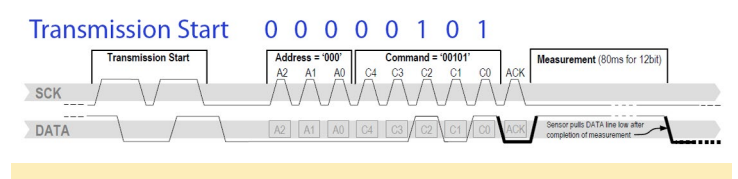

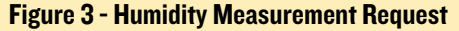

transmission start sequence. This is a combination of HIGH and LOW values transmitted over DATA and SCK that signal the sensor a command is about to be sent. The second section of note is the request number section. In it, the DATA pin transmits each bit 0-0-0-0-0-1-0-1 and the SCK pin varies between 1 and 0. The SCK pin controls the timing of how quickly data is transmitted. When SCK is 0, it indicates that nothing is ready to be read. When SCK is 1, it indicates something is ready to be read. Alternating SCK between 1 and 0

while transmitting each bit over DATA allows the ODROID to send measurement requests to the sensor.

The last section of note in the diagram above is the ACK section, also known as the acknowledgement section. In this section, the ODROID changes the DATA pin to read mode. This causes it to read values written by the sensor. If the SHT15 sensor correctly received the command, it will write a value of 0 to DATA during the ACK section, then change DATA to 1. The ODROID continues to control the value of SCK in write mode, and it takes a moment for the sensor to record a measurement.

When a measurement has been completed, the sensor changes the DATA pin to 1. This indicates that the ODROID is free to read the result back from the sensor. Results consist of two bytes, for a total of 16 bits. Figure 4 shows the ODROID reading an example measurement result.

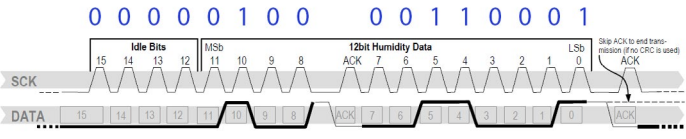

#### Figure 4 - Measurement Reading

As seen in Figure 4, the ODROID reads the number in two pieces, 00000100 and 00110001. Each of these pieces are called a byte. This occurs over three sections. The first and thirds sections transmit the actual bytes. These transmissions occur bit by bit as the ODROID alternates SCK between 0 and 1 while reading DATA. The second section is another ACK signal. After the first byte is sent, the sensor changes DATA to 1. To send an ACK signal, the ODROID needs to change DATA to 0 and cycle SCK between 0 and 1. This tells the sensor that the ODROID is ready to read the second byte. The number read from the sensor is in binary and needs to be converted to a base 10 number system. Later in this tutorial, we will use software to do this. But for now, note that 00000100 00110001 equals 1073.

After a measurement has been recorded and converted to a base 10 number system, it must be plugged into an equation to get the final result. If a temperature measurement was taken, the following equation is used:

 $T = -39.7 + 0.04x$ 

In this equations, x is the base 10 number recorded from the SHT15 sensor and T is the final result. For example, a value of 1617.5 recorded from the sensor after a temperature measurement indicates a temperature of 25oC. If a humidity measurement was taken, the following equation is used.

 $H = -2.0468 + 0.0367x - 0.0000015955x2$ 

<span id="page-32-0"></span>In this equation, x is the base 10 number recorded from the SHT15 sensor and H is the final result. For example, a value of 1073 recorded from the sensor after a humidity measurement indicates a humidity of 35.5%.

#### Using PHP to read humidity and temperature data

After glancing through the previous section, the idea of controlling SCK and DATA pins through the Linux command line to request and read measurements might not sound very appealing. If that's the case, I wholeheartedly agree with you! To make this more manageable, I wrote two PHP scripts to do the hard work. To download these scripts, navigate to a directory where you want them to be saved, and run the following commands:

```
$ sudo apt-get install git php5
$ git clone git@github.com:\
jon-petty/shtx_php_example.git
```
The first command installs PHP, which is required to run the scripts. The command also installed a program called git, which can be used to download code repositories. The second command uses git to actually download the scripts. If you wish to examine the scripts before you download them, they can be viewed at<http://bit.ly/1OGGK5Q>.

To execute these scripts, first change directories, then follow the instructions in the <README.md> file. It contains the most up to date instructions on how to execute the scripts:

```
$ cd shtx_php_example
```

```
$ less README.md
```
#### Future projects

At this point, you've connected an SHT15 sensor to your ODROID and are able to record the humidity and the temperature. You also have an understanding of how GPIO pins are controlled in Linux, and what communication protocol is used with an SHT15 sensor. If you want to learn more, I encourage you to take a look at the PHP scripts and match up the code to the communication protocol and equations. You can also look at the datasheet and learn additional things out of scope of this article. For example, if temperatures vary greatly from 25oC, the recorded humidity needs to be run through a compensation equation to make the results more accurate.

#### References

Datasheet SHT1x. Sensirion, Dec. 2011. <http://bit.ly/1x0FfqK>

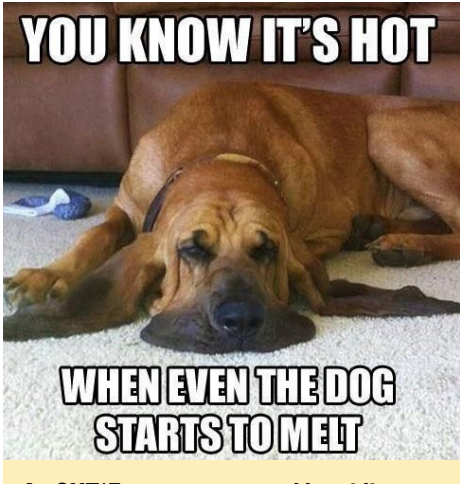

An SHT15 temperature and humidity sensor can communicate with PHP scripts through the ODROID's GPIO pins to keep your pets looking their best

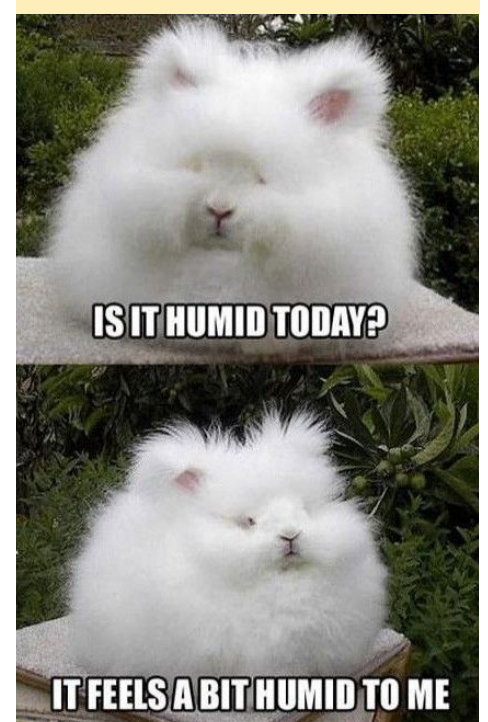

### FIVE NIGHTS AT FREDDY'S Jump Scares AND **CREEPY TOYS**

by Rob Roy

eing scared is<br>lots of fun, and<br>Five Nights at lots of fun, and Five Nights at Freddy's is a great game to play late at night alone with the lights off!

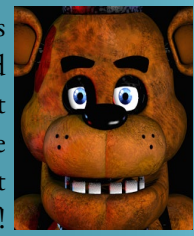

You have been hired as a nighttime security guard at Freddy Fazbear's Pizza. Your mission is to make it through five nights of keeping yourself from being attacked by the animatronic animals that roam the hallways at night. You can only view them over the security cameras mounted through the building. Consider yourself lucky if you make it through the final night! There are currently five increasingly challenging installments of the game, which may be downloaded from the Google Play Store at <http://bit.ly/1XSlx8O>.

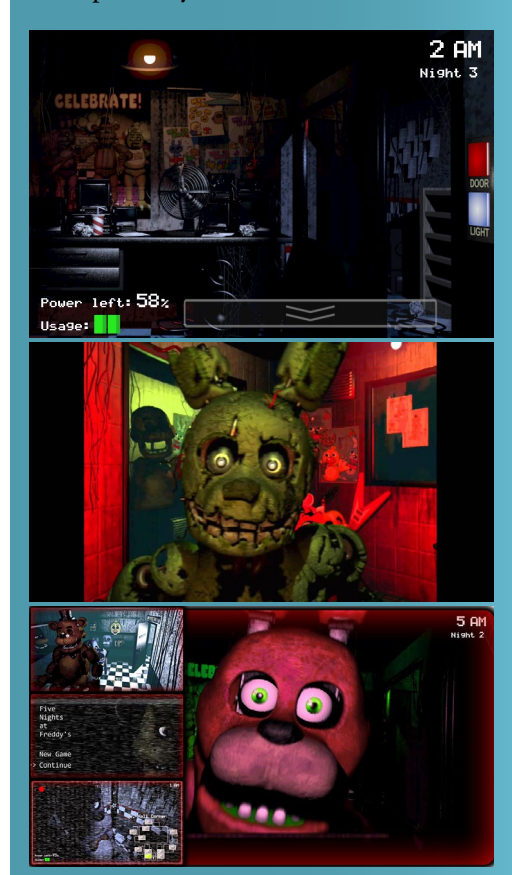

### <span id="page-33-0"></span>Fan-made Zelda **GAMES** YOUR FAVORITE **EXLARUS** Fantasy World **FXPANDS AN ARPG GAME ENGINE** by Oliver Schmitt

o you remember the days when<br>you played Zelda: A Link to the<br>Past and could not stop playing<br>until you made it to the end at least one you played Zelda: A Link to the Past and could not stop playing until you made it to the end at least one time? Well, the past still lives on in some really well made Zelda fan games. This means new huge worlds and dungeons waiting to be explored and bad enemies needing to be conquered, so it is time to pick up your old 2D sword again. It is all open source and made by fans for fans and is not connected to Nintendo in any way, except from using the story and some resources of the original Zelda games.

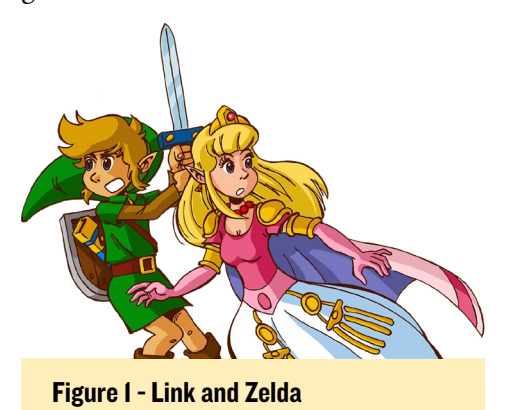

Not only do the engine and the games work on the ODROID, but the Solarus editor can also be used to create new worlds and adventures. If you like to tell others your stories and let them solve your riddles, that might be a nice option for you.

#### Getting started

You need at least cmake-version 2.8.11, which is available on most systems. Simply install the cmake-version which is provided along with the distributions, except for Debian Wheezy, which requires the installation of a more recent version. The easiest way to do this is to install the versions from the backport repository:

```
$ sudo apt-get install -t wheezy-
backports cmake
```
After you made sure to have a suitable version of cmake, clone the Solarus engine:

```
$ git clone git://github.com/
christopho/solarus
$ cd solarus
```
You will also need some dev packages:

```
$ sudo apt-get install libsdl2-
dev \
   libsdl2-image-dev libsdl2-ttf-
dev \
   libphysfs-dev libluajit-5.1-dev
```
Solarus uses some c++ functions which are implemented only in version 4.8, so the 4.7.2 version in Wheezy does not support them. Verify your gcc ver-

sion with the command "gcc --version". If you have version 4.8 or newer, ignore this step and continue on to the compilation section. If you use such an old version of gcc, you have to apply the following patch, which gets rid of those newer functions without affecting gameplay. To ensure that the patch is viable, we will check out a suitable commit. For more recent commits, you might have to alter the source code in a similar way as the patch does.

\$ git checkout 4a662991f-967251101a32bd58dced44f0f3cf300 \$ wget -O<patch.txt>[http://paste](http://pastebin.com/raw.php?i=p5qLknQd)[bin.com/raw.php?i=p5qLknQd](http://pastebin.com/raw.php?i=p5qLknQd) \$ patch -p0 <<patch.txt>

After that, you can compile and install the engine:

```
$ mkdir build
$ cd build
$ cmake ..
$ make -j5$ sudo make install
```
At this time, three full games exist that make use of the Solarus engine. You have to create the gamedata and start Solarus with that data in order to be able to play.

Before installing any game data, install glshim so that the games will run

#### using OpenGLES:

```
$ cd ~/Downloads
$ mkdir glshim
$ cd glshim
$ wget http://oph.mdrjr.net/
meveric/other/freeorion/libgl-
odroid_20150922-1_armhf.deb
$ sudo apt-get install gdebi
$ sudo gdebi libgl*.deb
```
Then, link the Mali drivers (on the XU3 and XU4, use<libmali.so>instead of <libMali.so>):

\$ ln -sf /usr/lib/arm-linux-gnueabihf/mali-egl[/libMali.so](libMali.so) /usr/ lib/arm-linux-gnueabihf[/libEGL.so](libEGL.so) \$ ln -sf /usr/lib/arm-linuxgnueabihf/mali-egl/<libMali.so> / usr/lib/arm-linux-gnueabihf[/lib-](libGLESv1_CM.so)[GLESv1\\_CM.so](libGLESv1_CM.so) \$ ln -sf /usr/lib/arm-linux-

gnueabihf/mali-egl/<libMali.so> / usr/lib/arm-linux-gnueabihf[/lib-](libGLESv2.so)[GLESv2.so](libGLESv2.so)

#### Figure 2 - The Legend of Zelda Mystery of Solarus logo

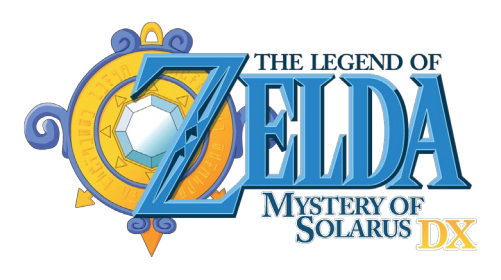

#### Figure 3 - The Legend of Zelda Mystery of Solarus screenshot

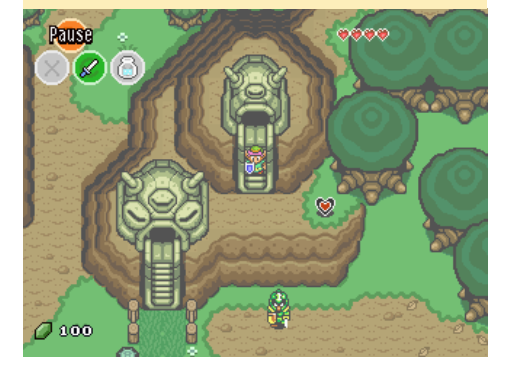

#### Zelda: Mystery of Solarus DX

This is the game the whole engine originally was designed for. It is a sequel to A Link to the Past. You have to protect the Triforce, save some children and, in the end, restore peace in Hyrule.

First, clone the game and build the package:

```
$ git clone git://github.com/
christopho/zsdx
$ cd zsdx/build
$ cmake ..
$ make -j5
```
Change the file zsdx so that it looks like this:

```
#!/bin/sh
export LD_LIBRARY_PATH="/usr/lo-
cal/lib/arm-linux-gnueabihf/;/
usr/local/lib/"
solarus run /usr/local/share/so-
larus/zsdx
```
Finally, install and start the game:

```
$ sudo make install
$ zsdx
```
Once you start the game, the configuration will be saved in the folder ~/.solarus/zsdx. General settings are saved in <settings.dat>. Saved game settings have their own files, such as the mapping of your joypad or keyboard. To use an Xbox 360 controller, run the following commands prior to starting the game:

```
$ sudo apt-get install xboxdrv
$ sudo xboxdrv --dpad-only --si-
lent &
```
#### Zelda: Mystery of Solarus XD

Mystery of Solarus XD was started as an April 1st joke, but it's still worth a look, with two huge dungeons and several hours of gameplay. It is really fun to play, as there are not only dungeons

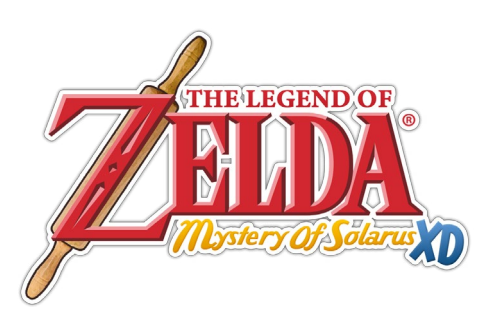

#### Figure 4 - The Legend of Zelda Mystery of Solarus XD Logo

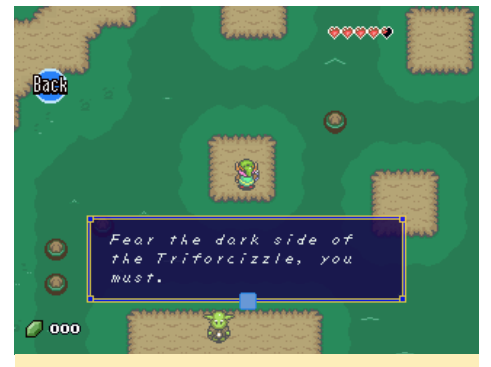

#### Figure 5 - The Legend of Zelda Mystery of Solarus XD screenshot with Yoda

to explore but also a lot of jokes, and even Yoda has a guest appearance. If you have ever wondered what bureaucracy in Hyrule is like, this game will give you the answer.

First clone and build it:

```
$ git clone git://github.com/
christopho/zsxd
$ cd zsxd/build
$ cmake ..
$ make -j5
```
Change the file zsxd like before so that it matches the following content:

```
#!/bin/sh
export LD_LIBRARY_PATH="/usr/lo-
cal/lib/arm-linux-gnueabihf/;/
usr/local/lib/"
solarus run /usr/local/share/so-
larus/zsxd
```
Finally, install and launch the game:

```
$ sudo make install
$ zsxd
```
#### Zelda: Return of the Hylian SE

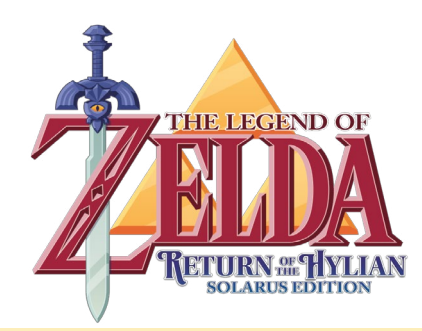

Figure 6 - The Legend of Zelda Return of the Hylian Solarus Edition Logo

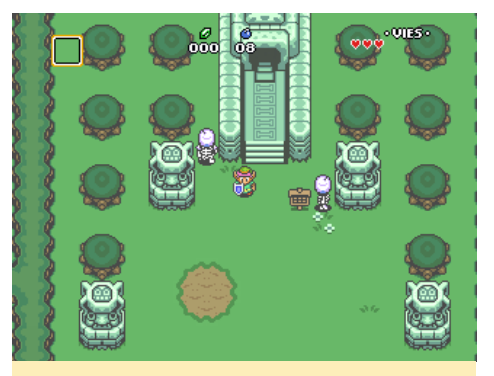

Figure 7 - The Legend of Zelda Return of the Hylian Solarus Edition screenshot

A remake of Vincent Jouillat's game was also implemented with this engine. First, clone the source code and build it:

```
$ git clone --branch solarus-1.5 
\overline{\phantom{a}} git://github.com/christopho/
zelda_roth_se
$ cd zelda roth se
$ mkdir build
$ cd build
$ cmake ..
$ make -j5
```
Then, change the file zelda\_roth\_se so that it matches the following content:

```
#!/bin/sh 
export LD_LIBRARY_PATH="/usr/lo-
cal/lib/arm-linux-gnueabihf/;/
usr/local/lib/"
solarus run /usr/local/share/so-
larus/zelda_roth_se
```
Finally, install the game:

\$ sudo make install \$ zelda roth se

#### Create your own

As mentioned above, you may also create your own games with the editor for the Solarus engine. It runs directly on the ODROID. After you have compiled and installed it with the instructions below, a good starting point for development is [http://bit.ly/1OFrdTJ,](http://bit.ly/1OFrdTJ) where you may find resource packages and some nice video tutorials.

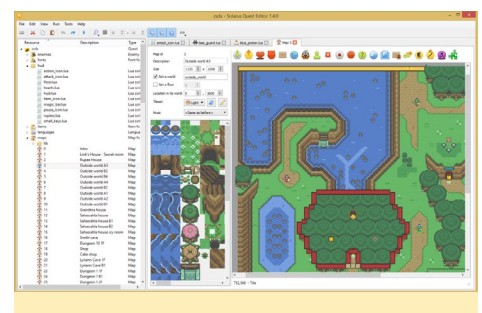

Figure 8 - Solarus editor

To build the Solarus editor, first clone the repository and prepare your system. You will need the following development packages:

```
$ sudo apt-get install qtbase5-
dev qttools5-dev qttools5-dev-
tools
```
On Debian Wheezy, these should be installed from the backports repository:

```
$ sudo apt-get install -t wheezy-
backports qtbase5-dev qttools5-
dev qttools5-dev-tools
```
#### After that, clone and build:

```
$ git clone git://github.com/
christopho/solarus-quest-editor
$ cd solarus-quest-editor
$ mkdir build
$ cd build
$ cmake ..
$ make -j5$ sudo make install
```
The editor may be launched with the following command:

```
$ LD_LIBRARY_PATH="/usr/local/
lib/arm-linux-gnueabihf/;/usr/lo-
cal/lib/" solarus-quest-editor
```
Good luck in your adventures of game creation!

#### Non-Solarus games

Besides the Solarus engine, there are also other fan games which work on the ODROIDs. We already know the first on the list, but we will describe this in detail because the others can be built the same way. One such game is Zelda: Return of the Hylian in its original version.

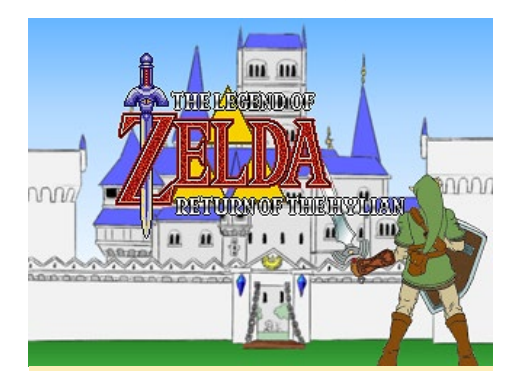

Figure 9 - Return of the Hylian game title screen

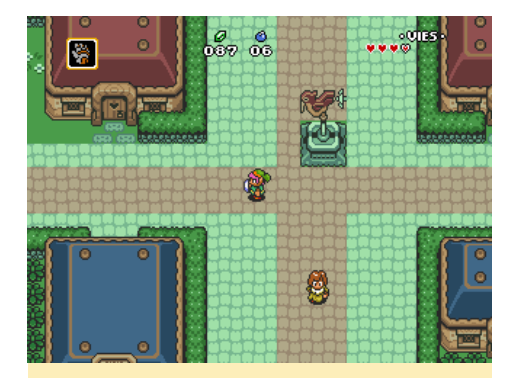

Figure 10 - Return of the Hylian gameplay screenshot

The story is summarized on the homepage: "After Link's victory over Ganon (in A Link to the Past), no one knows what Link's wish to the Triforce was. But this wish reunified the Light World and the Dark World and brought the 7 wise men's descendants back to life. Peace was back in Hyrule. Unfortunate-

<span id="page-36-0"></span>ly, this wish also resurrected Ganon and his henchmen. He was preparing his revenge, but he couldn't do anything without the Triforce. One night, a familiar voice speaks to Link in his sleep…"

The game is available in English, German, Spanish and French, which can be selected by clicking on the country flags at<http://bit.ly/1PDC2G2>. Type the following commands to install the English version (press Ctrl-Enter after launching to toggle fullscreen):

```
$ wget http://www.zeldaroth.fr/
us/files/\
   ROTH/Linux/ZeldaROTH_US-src-
linux.zip
$ unzip ZeldaROTH_US-src-linux.
zip
$ cd ZeldaROTH_US-src-linux/src
$ make -15$ ./ZeldaROTH_US
```
#### Further adventures

Once you have played through all of these games and are looking for more, just visit the homepage of Vincent Jouillat at <http://bit.ly/1LAhCI7> and download the other games, which can be compiled and installed like the examples above. You may then accompany Link on his adventures called "On Link Begins,", "Time to Triumph," and "Navi's Quest." Another place to look for new stuff is the homepage of the Solarus team at <http://bit.ly/1RTgUKv>. At least two community games are already downloadable in early versions, and are still in active development. Good luck on your journey, and have fun!

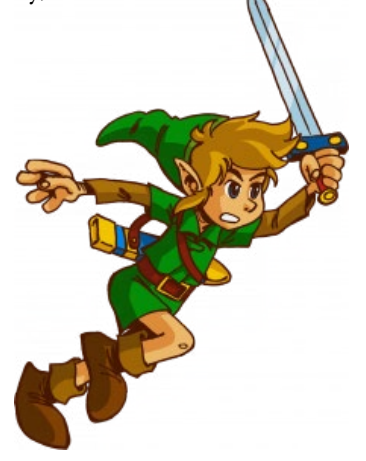

# ODROID-C1+ OTG JUMPER SOLDERLESS USB POWER

#### edited by Rob Roy

new jumper has been added to the<br>ODROID-C1+ board on PCB<br>revision date 2015/09/30 that<br>enables the OTG power option. When ODROID-C1+ board on PCB revision date 2015/09/30 that enables the OTG power option. When the jumper is attached, the board may be powered via USB using a USB OTG cable. In previous revisions of the board, this option required desoldering the R94

connection, as described in the post at [http://bit.ly/1NBoyon.](http://bit.ly/1NBoyon)

The J8 jumper can be removed in order to give stable access to the device mode, such as a gadget driver or ADB/ Fastboot interface. For more information, please visit the original article at <http://bit.ly/1XLeuUT>.

FIgure 1 - Revision 0.4 of the ODROID-C1+ allows the board to be easily powered via USB

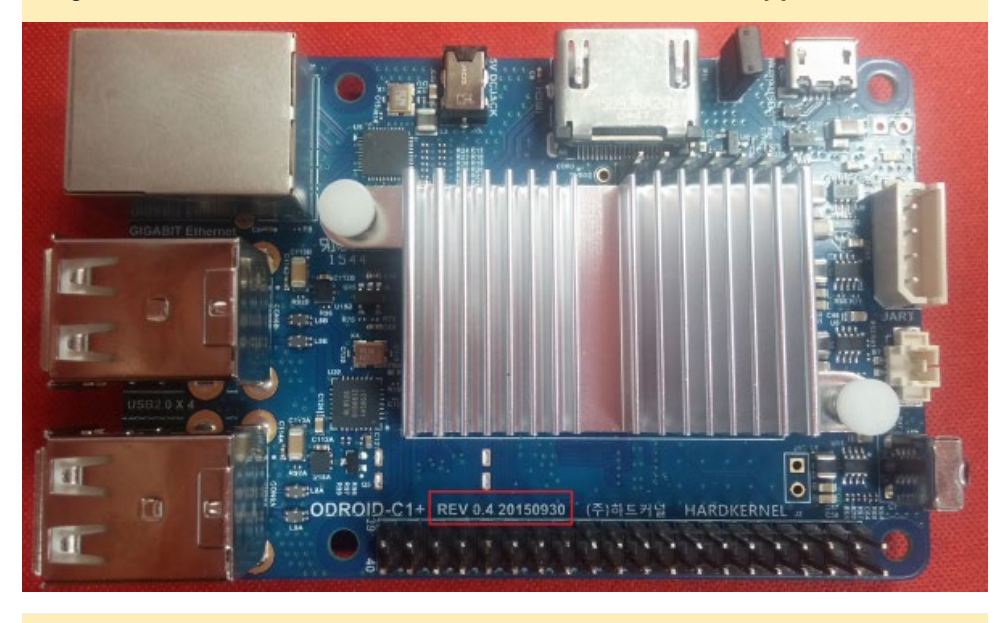

FIgure 2 - J8 jumper location on the latest revision of the ODROID-C1+

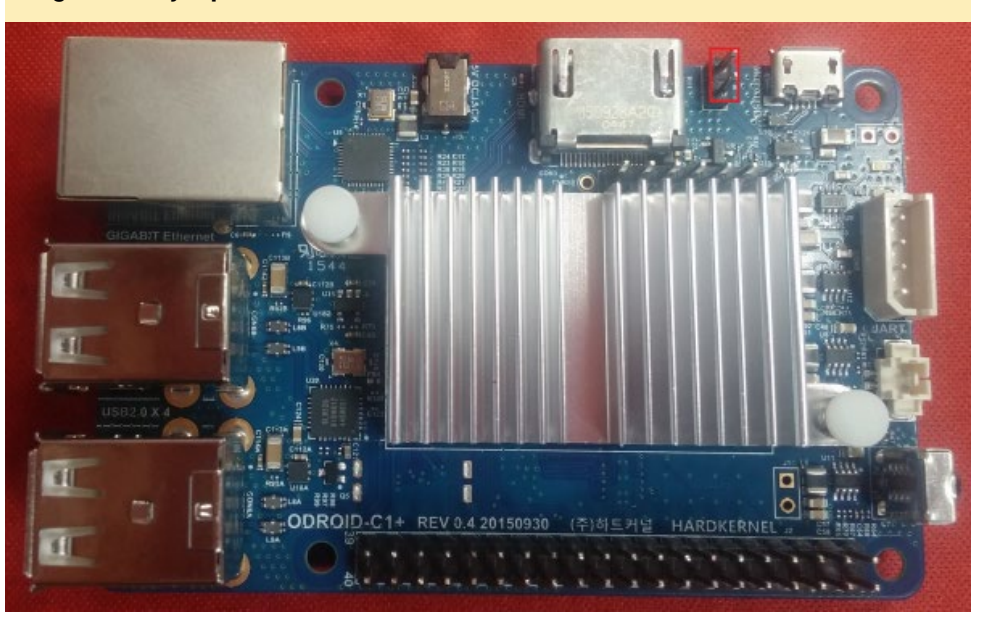

## <span id="page-37-0"></span>ANDROID DEVELOPMENT Inside the System Server

by Nanik Tolaram

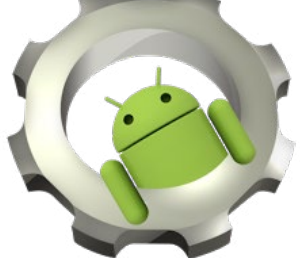

In this article, we are going to take<br>a look at the Android system serv-<br>er. The system server is the main<br>internal application that takes care of n this article, we are going to take a look at the Android system server. The system server is the main initializing a number of services, such as running the necessary hardware system services that are available on your device, initializing the package manager service (which takes care of package management such as upgrading, installing, and removing.apk files), and many more important tasks. Failure in starting up the system server will make Android go into a boot loop and render your device useless. Different versions of Android have different services, so for this article, I am going to discuss Kitkat 4.4.2 for the ODROID-C1.

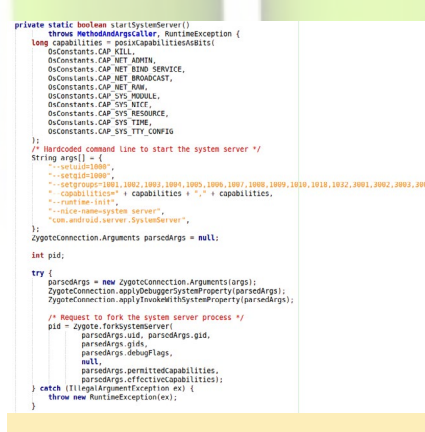

Figure 1 - ZygoteInit.java

#### Life after Zygote

The application that initiates the system server process is called Zygote, which is invoked during the bootup init process. You can learn more about Zygote from ODROID January edition at http://bit.ly/1MOtlH5. The code resides inside ZygoteInit.java, as shown in Figure 1. This particular code snippet is responsible for starting up system server.

#### Init Services

As the name implies, the system server core task is to initialize the various system services that need to be run and made available. Failure to start these services will stop the whole Android system will from booting up, forcing it into what is known as a "boot loop," which is a situation where you see the boot animation over and over again.

The following list shows the services that are made available by the system server, some of which are used by user applications. You can use the service list provided by the adb command to print out the services that have been initialized by the system.

```
0 sip: [android.net.sip.
ISipService]
1 phone: [com.android.inter-
nal.telephony.ITelephony]
2 iphonesubinfo: [com.android.
internal.telephony.IPhoneSubInfo]
3 simphonebook: [com.android.
internal.telephony.IIccPhoneBook]
4 isms: [com.android.internal.
telephony.ISms]
5 media_router: [android.me-
dia.IMediaRouterService]
6 print: [android.print.
IPrintManager]
7 assetatlas: [android.view.
IAssetAtlas]
8 dreams: [android.service.
dreams.IDreamManager]
9 commontime management: []
10 samplingprofiler: []
11 diskstats: []
…....
37 statusbar: [com.android.
```
internal.statusbar.IStatusBarService]

38 device policy: [android. app.admin.IDevicePolicyManager] 39 lock\_settings: [com.android.internal.widget.ILockSettings]

40 mount: [IMountService]

```
…. . . . .
```
50 alarm: [android.app.IAlarm-Manager]

```
51 consumer ir: [android.hard-
ware.IConsumerIrService]
52 vibrator: [android.
os.IVibratorService]
```

```
….....
64 procstats: [com.android.
internal.app.IProcessStats]
65 activity: [android.app.IAc-
tivityManager]
66 package: [android.content.
pm.IPackageManager]
67 schedul-
ing_policy: [android.
os.ISchedulingPolicyService]
75 SurfaceFlinger: [android.
ui.IsurfaceComposer]
```
The number of services grows with each version of Android. In the following list, you can see services that are made available to user applications in KitKat (http://bit.ly/1X3EchG):

#### WINDOW\_SERVICE (window)

The top-level window manager in which you can place custom windows. The returned object is a WindowManager. LAYOUT INFLATER SERVICE (layout inflater) A LayoutInflater for inflating layout re-

ODROID MAGAZINE 38

#### ANDROID DEVELOPMENT

sources in this context. ACTIVITY\_SERVICE (activity) An ActivityManager for interacting with the global activity state of the system. POWER\_SERVICE (power) A PowerManager for controlling power management. ALARM\_SERVICE (alarm) A AlarmManager for receiving intents at the time of your choosing. NOTIFICATION SERVICE (notification) A NotificationManager for informing the user of background events. KEYGUARD SERVICE (keyguard) A KeyguardManager for controlling keyguard. LOCATION SERVICE (location) A LocationManager for controlling location (e.g., GPS) updates. SEARCH SERVICE (search) A SearchManager for handling search. VIBRATOR\_SERVICE (vibrator) A Vibrator for interacting with the vibrator hardware. CONNECTIVITY SERVICE (connection) A ConnectivityManager for handling management of network connections.

#### Figure 2 - Code flow that initiates the system server

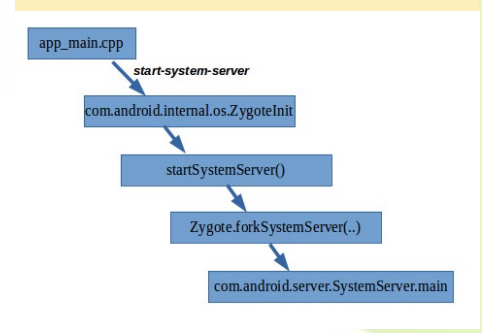

Figure 3 - Error message and confirmation dialog when the System UI crashes

#### Unfortunately, System UI has stopped.

System UI isn't responding. Do you want to close it?

OK

**WAIT** OK

```
A WifiManager for management of Wi-
Fi connectivity.
WIFI_P2P_SERVICE (wifip2p)
A WifiP2pManager for management of 
Wi-Fi Direct connectivity.
INPUT_METHOD_SERVICE (input_method)
An InputMethodManager for manage-
ment of input methods.
UI MODE SERVICE (uimode)
An UiModeManager for controlling UI 
modes.
DOWNLOAD_SERVICE (download)
  A DownloadManager for requesting 
HTTP downloads
BATTERY SERVICE (batterymanager)
A BatteryManager for managing battery
```
WIFI\_SERVICE (wifi)

JOB\_SCHEDULER\_SERVICE (taskmanager) A JobScheduler for managing scheduled tasks

NETWORK\_STATS\_SERVICE (netstats)

state

 A NetworkStatsManager for querying network usage statistics.

Did you notice that a smaller number of services are shown in the second list than the first list? The reason is that the SDK only provides services that are useful for the developer in order to build the Android app that they want to create. However, since Android is open source, you can create your own SDK and expose other services to your app developer for use in your device. Figure 2 shows the code flow that eventually starts the system server.

We are going to look at two core services that are crucial for Android developers. The failure of these services will render an application inoperable.

#### Activity Manager

This is one of the crucial services that most Android developers depend on. Execution of applications via the Activity lifecycle is controlled inside this service. Creating, resuming, destroying, and other Activity-related operations are performed here. The normal way of obtaining this service from Android appli-

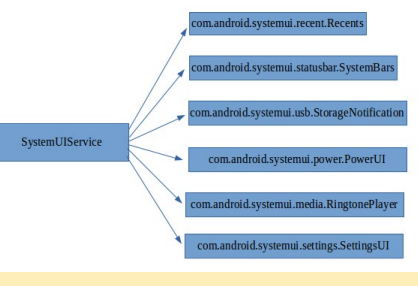

Figure 4 - Services that are launched when the System UI is run

cation is by using the following API call:

ActivityManager am = (ActivityManager)getActivity(). getSystemService( Context.ACTIVITY\_SERVICE);

Using the Activity Manager, you can access information such as memory and currently running processes. More information about the Activity Manager may be found at http://bit.ly/1N80KhR. Internally, this service stores information for all currently running Android applications inside the device such as security, permissions, process information (name, date, and size), memory information and more.

#### **SystemUI**

This service is not made available to the application layer, since it's an internal service that is important to the Android framework. If you have been using Android for some time, you have probably seen the error shown in Figure 3.

When you get this kind of error, Android will enter into a "soft reboot" state where the whole framework will get restarted as soon as you hit the OK button. As the name implies, the System UI perform many critical operations while providing necessary services for user interaction such as notification, power and volume. Internally, the system UI spins off a number of different services that work in harmony. Figure 4 shows some of the services that are launched when it is run.

### <span id="page-39-0"></span>Meet An ODROIDian Saleem Almajed (@XeoSal) Emerging Technology Expert and Avid Musician

#### edited by Rob Roy

#### *Please tell us a little about yourself.*

My name is Saleem Almajed. I am 22 years old, and live in a small country called Bahrain. I've always been in love with technology. I like everything about computers, smartphones, and operating systems.

#### *How did you get started with computers?*

My teacher in primary school, while he was teaching me basic computing skills, saw that I had a talent to be something in the future. He insisted to my mother that "Saleem has so much potential to be an IT expert, please follow my advice and get him a PC." So she did, and I started playing with computers since childhood. I got my first Linux operating system after two years of using Windows ME, when I found an article say-

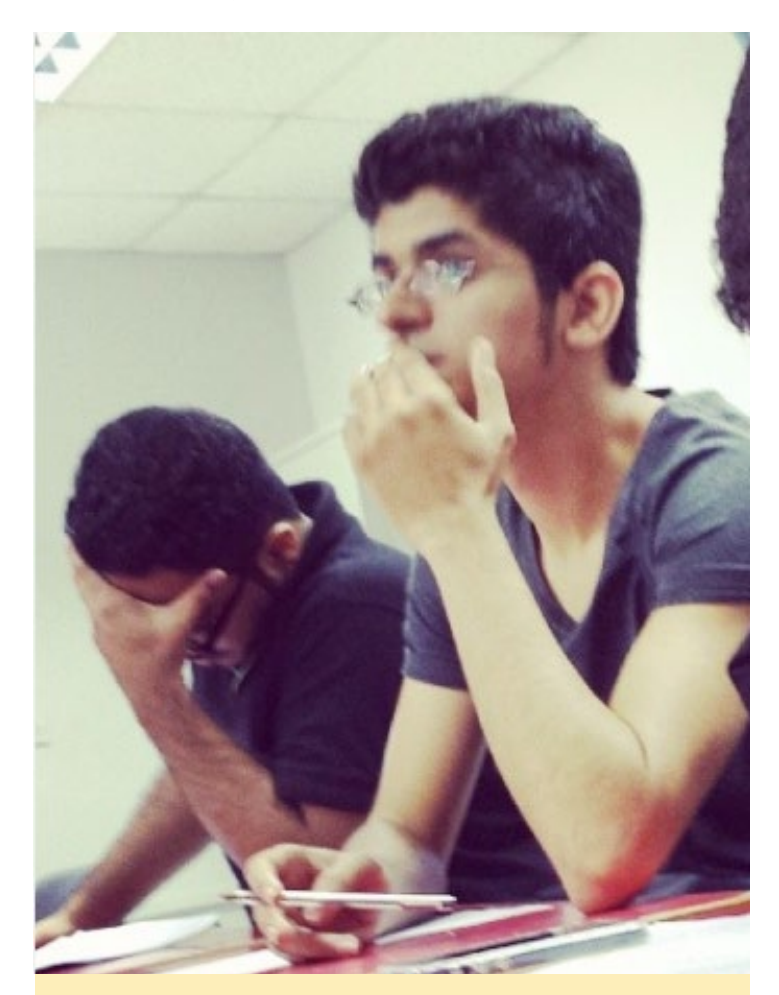

Saleem is very talented when it comes to electronics

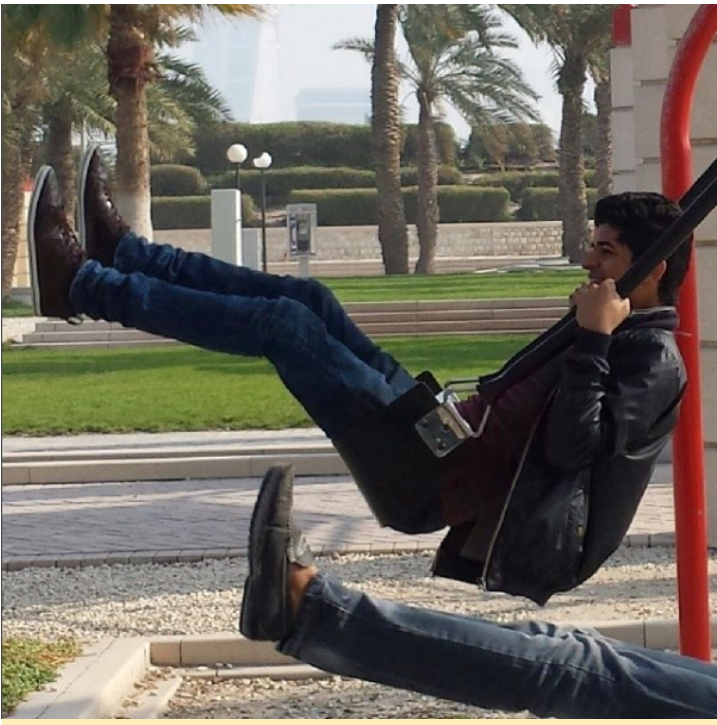

Although he looks like he's having fun, Saleem is really thinking about all the projects that he can build with his ODROID-C1

ing that I could actually order an Ubuntu installation CD for free, thanks to Canonical.

#### *What attracted you to the ODROID platform?*

I was introduced to the ARM embedded computer world through the Raspberry Pi. After using it for about a month, I decided to look for alternatives, and that's when I read about the ODROID-C1. It proved to be much better for my purposes, especially the dual USB 2.0 buses, Mali GPU, better CPU and RAM. I also liked that there were other, more powerful ODROIDs available. I was able to learn a lot about these little computers and their specifications by using them and exploring the ODROID forums, and that's when I decided to support HardKernel.

#### *How do you use your ODROIDs?*

I use them mostly as desktop replacements for software, operating system and kernel development purposes. I also use them as media centers, local servers and retro emulators for my younger brother.

*Which ODROID is your favorite?* The ODROID-C1.

<span id="page-40-0"></span>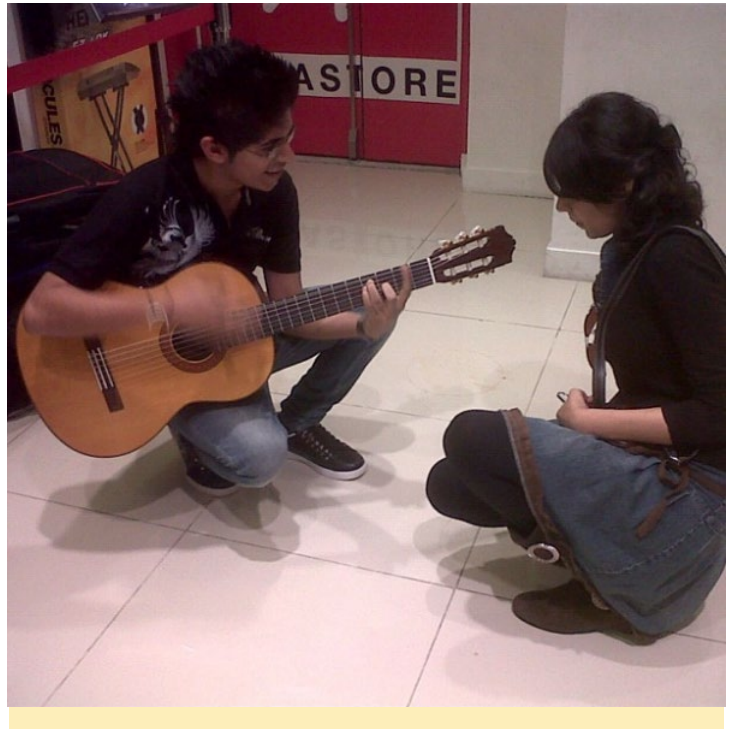

Saleem enjoys playing guitar when he's not busy programming

#### *Your Odrobian Jessie pre-built community image is very popular. What motivated you to create the image?*

All my life, I was reading and learning from experts on the Internet, and lately I've been wondering if I had become good enough to be the one that help other people instead. I just wanted to believe in myself by creating something that people can actually use.

#### *What innovations would you like to see in future Hardkernel products?*

I wish that HardKernel would create a custom built SOC for their ODROIDs. I am sure that would open a whole new world of possibilities. My dream is to make ARM embedded computers as customizable as possible. I would also like to see upgradable RAM and PCI-E in future models.

#### *What hobbies and interests do you have apart from computers?*

I enjoy playing guitar, listening to music, singing and writing songs, and reading about everything revolutionary such as science, technology and gadgets. I also like watching movies and building DIY projects, like amplifiers and other electronics.

#### *What advice do you have for someone want to learn more about programming?*

As long as you believe in yourself, you can do anything. Set goals for yourself and start doing it, and you will be amazed at how far you've gone after only a couple months.

### Community Wiki CONTRIBUTE TO THE EXPANDING ODROID KNOWLEDGE BASE by Rob Roy

ardkernel has re-<br>
cently set up a<br>
great resource for<br>
ODROIDians to contribcently set up a great resource for ODROIDians to contribute their knowledge to a community wiki, available at <http://wiki.odroid.in>. It is intended to comple-

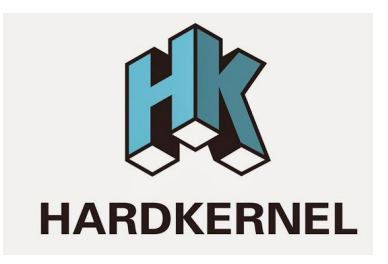

ment the official Hardkernel wiki at <http://bit.ly/1R6DOgZ>, and is useful for posting your tips, community image links, projects, and anything else that might be beneficial to the Hardkernel community.

If you'd like to participate, click on the "Request Account" button in the top right, and include your ODROID forum username in the "Personal Biography" section. For comments, questions and suggestions related to the new wiki, please visit the original forum thread at <http://bit.ly/1QDMNoT>.

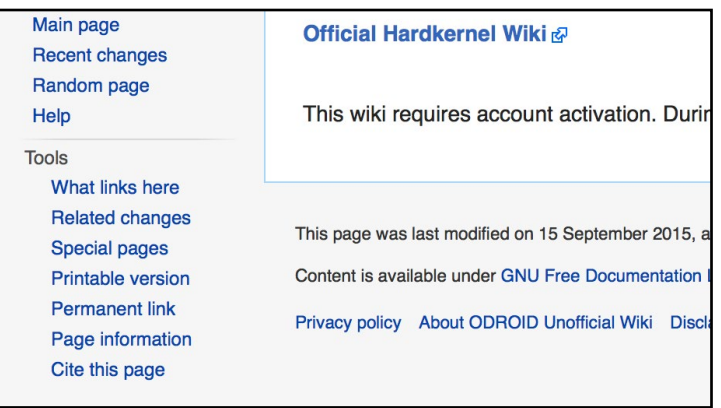

#### History

The ODROID means Open + Droid. It is a development platform for the hardware as well as the softw

Here is a brief history of ODROID.

ODROID : The world first Android mobile game console developement platform with S5PC100 (2009' F ODROID-T: The world first Android 10.1" tablet development platform with Exynos3110 (2010' Spring ODROID-S : An affordable Mobile development platform with Exynos3110 (2010' Summer) ODROID-7: E-Book/CNS development platform with Exynos3110 (2010' Fall) ODROID-A : The world first Dual-core & 3G modem integrated tablet development platform with Exync ODROID-PC : Internet TV and Smart Set-top box development platform with Exynos4210 (2011' Winter ODROID-A4 : Palm sized Handheld Mobile & Media player development platform with Exynos4210 (201 ODROID-Q: The world first ARM Quad-Core integrated tablet development platform with Exynos4412<br>ODROID-X: The world lowest cost ARM Quad-Core development board with Exynos4412 (2012' Sumn ODROID-X2 : The upgrade version of ODROID-X with 1.7GHz Exynos4412 Prime and 2GB RAM(2012' ODROID-U2: The upgrade version of ODROID-U with 1.7GHz Exynos4412 Prime and 2GB RAM (2012) ODROID-XU : The world lowest cost ARM Octa-Core big.LITTLE board computer with Exynos5410 (201 ODROID-U3 : The upgrade version of ODROID-U2 with 1.7GHz Exynos4412 Prime and 2GB RAM (2013 ODROID-XU3 : The world's first HMP enabled ARM Octa-Core big.LITTLE board computer with Exynos! ODROID-W : The world's first Raspberry Pi software compatible miniature computing module based or ODROID-C1 : The world's most affordable ARM Quad Core board computer (2014' Winter)